# **ROG MAXIMUS XIII HERO**

**BIOS Manual**

51 K Motherboard

E18567 First Edition September 2021

#### **Copyright© 2021 ASUSTeK COMPUTER INC. All Rights Reserved.**

No part of this manual, including the products and software described in it, may be reproduced, transmitted, transcribed, stored in a retrieval system, or translated into any language in any form or by any means, except documentation kept by the purchaser for backup purposes, without the express written permission of ASUSTeK COMPUTER INC. ("ASUS").

Product warranty or service will not be extended if: (1) the product is repaired, modified or altered, unless such repair, modification of alteration is authorized in writing by ASUS; or (2) the serial number of the product is defaced or missing.

ASUS PROVIDES THIS MANUAL "AS IS" WITHOUT WARRANTY OF ANY KIND, EITHER EXPRESS OR IMPLIED, INCLUDING BUT NOT LIMITED TO THE IMPLIED WARRANTIES OR CONDITIONS OF MERCHANTABILITY OR FITNESS FOR A PARTICULAR PURPOSE. IN NO EVENT SHALL ASUS, ITS DIRECTORS, OFFICERS, EMPLOYEES OR AGENTS BE LIABLE FOR ANY INDIRECT, SPECIAL, INCIDENTAL, OR CONSEQUENTIAL DAMAGES (INCLUDING DAMAGES FOR LOSS OF PROFITS, LOSS OF BUSINESS, LOSS OF USE OR DATA, INTERRUPTION OF BUSINESS AND THE LIKE), EVEN IF ASUS HAS BEEN ADVISED OF THE POSSIBILITY OF SUCH DAMAGES ARISING FROM ANY DEFECT OR ERROR IN THIS MANUAL OR PRODUCT.

SPECIFICATIONS AND INFORMATION CONTAINED IN THIS MANUAL ARE FURNISHED FOR INFORMATIONAL USE ONLY, AND ARE SUBJECT TO CHANGE AT ANY TIME WITHOUT NOTICE, AND SHOULD NOT BE CONSTRUED AS A COMMITMENT BY ASUS. ASUS ASSUMES NO RESPONSIBILITY OR LIABILITY FOR ANY ERRORS OR INACCURACIES THAT MAY APPEAR IN THIS MANUAL, INCLUDING THE PRODUCTS AND SOFTWARE DESCRIBED IN IT.

Products and corporate names appearing in this manual may or may not be registered trademarks or copyrights of their respective companies, and are used only for identification or explanation and to the owners' benefit, without intent to infringe.

# **Contents**

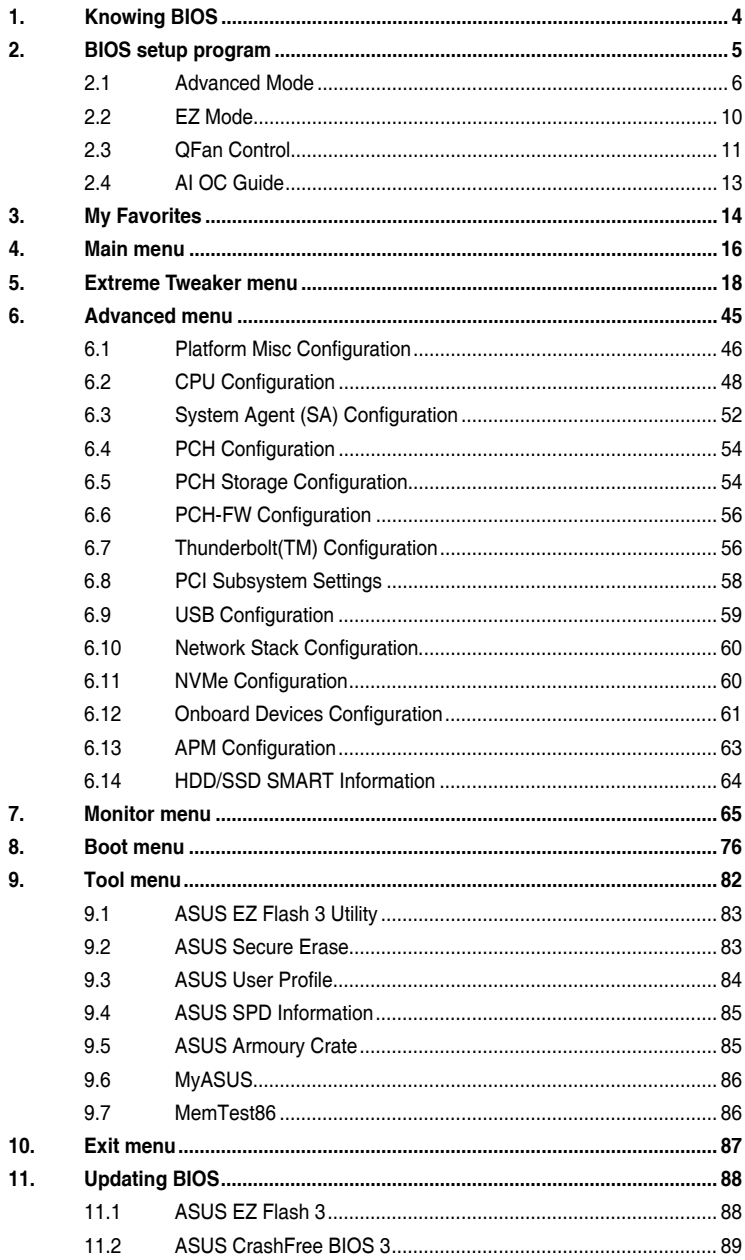

# <span id="page-3-0"></span>**BIOS Setup**

# **1. Knowing BIOS**

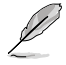

The new ASUS UEFI BIOS is a Unified Extensible Interface that complies with UEFI architecture, offering a user-friendly interface that goes beyond the traditional keyboardonly BIOS controls to enable a more flexible and convenient mouse input. You can easily navigate the new UEFI BIOS with the same smoothness as your operating system. The term "BIOS" in this user manual refers to "UEFI BIOS" unless otherwise specified.

BIOS (Basic Input and Output System) stores system hardware settings such as storage device configuration, overclocking settings, advanced power management, and boot device configuration that are needed for system startup in the motherboard CMOS. In normal circumstances, the default BIOS settings apply to most conditions to ensure optimal performance. **DO NOT change the default BIOS settings** except in the following circumstances:

- An error message appears on the screen during the system bootup and requests you to run the BIOS Setup.
- You have installed a new system component that requires further BIOS settings or update.

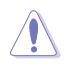

Inappropriate BIOS settings may result to instability or boot failure. **We strongly recommend that you change the BIOS settings only with the help of a trained service personnel**.

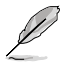

- When downloading or updating the BIOS file for your motherboard, rename it as **XXXXX.CAP** or launch the **BIOSRenamer.exe** application to automatically rename the file. The name of the CAP file varies depending on models. Refer to the user manual that came with your motherboard for the name.
- The screenshots in this manual are for reference only, please refer to the latest BIOS version for settings and options.
- BIOS settings and options may vary due to different BIOS release versions or CPU installed. Please refer to the latest BIOS version for settings and options.

# <span id="page-4-0"></span>**2. BIOS setup program**

Use the BIOS Setup to update the BIOS or configure its parameters. The BIOS screen include navigation keys and brief onscreen help to guide you in using the BIOS Setup program.

# **Entering BIOS at startup**

To enter BIOS Setup at startup, press <Delete> or <F2> during the Power-On Self Test (POST). If you do not press <Delete> or <F2>, POST continues with its routines.

# **Entering BIOS Setup after POST**

To enter BIOS Setup after POST:

- Press <Ctrl>+<Alt>+<Delete> simultaneously.
- Press the reset button on the system chassis.
- Press the power button to turn the system off then back on. Do this option only if you failed to enter BIOS Setup using the first two options.

After doing either of the three options, press <Delete> key to enter BIOS.

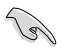

- The BIOS setup screens shown in this section are for reference purposes only, and may not exactly match what you see on your screen.
- Ensure that a USB mouse is connected to your motherboard if you want to use the mouse to control the BIOS setup program.
- If the system becomes unstable after changing any BIOS setting, load the default settings to ensure system compatibility and stability. Select the **Load Optimized Defaults** item under the **Exit** menu or press hotkey **<F5>**. See section **Exit menu** for details.
- If the system fails to boot after changing any BIOS setting, try to clear the CMOS and reset the motherboard to the default value. See your motherboard manual for information on how to erase the RTC RAM.
- The BIOS setup program does not support Bluetooth devices.

# **BIOS menu screen**

The BIOS Setup program can be used under two modes: **EZ Mode** and **Advanced Mode**. You can change modes from **Setup Mode** in **Boot menu** or by pressing the <F7> hotkey.

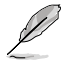

The BIOS settings and options for each motherboard may differ slightly with the options in this manual. Please refer to the BIOS of your motherboard for the settings and options.

# <span id="page-5-0"></span>**2.1 Advanced Mode**

The Advanced Mode provides advanced options for experienced end-users to configure the BIOS settings. The figure below shows an example of the Advanced Mode. Refer to the following sections for the detailed configurations.

The default screen for entering the BIOS setup program can be changed. Refer to the **Setup Mode** item in section **Boot menu** for details.

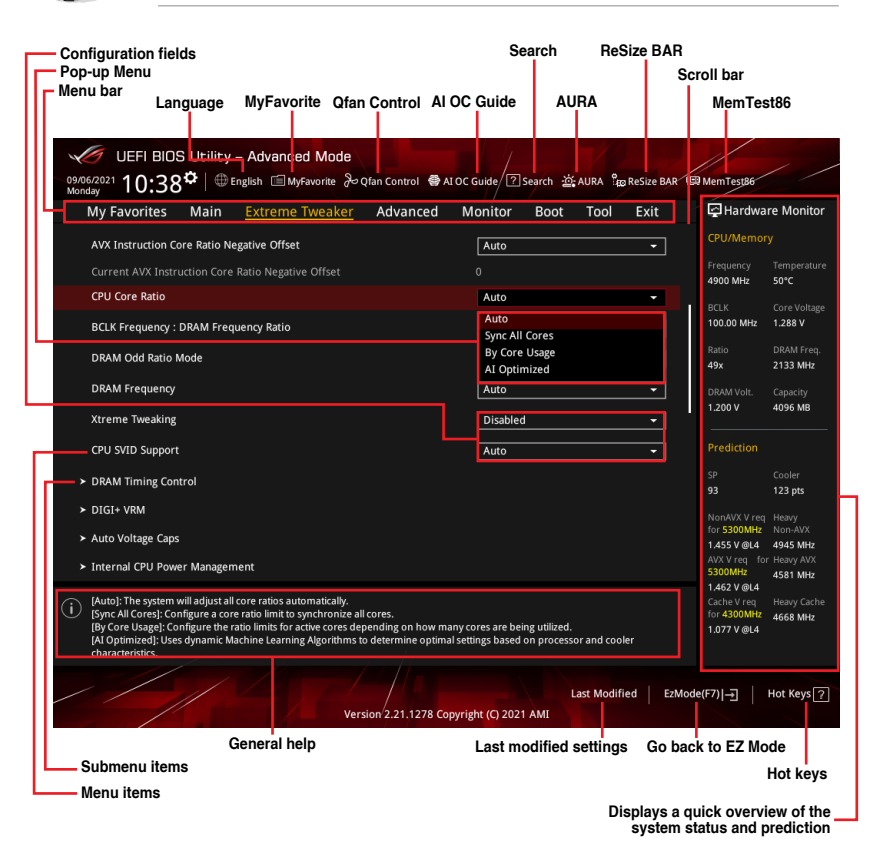

# **Menu bar**

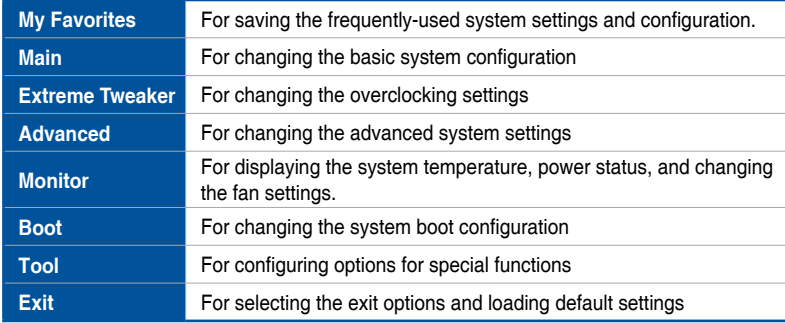

The menu bar on top of the screen has the following main items:

### **Menu items**

The highlighted item on the menu bar displays the specific items for that menu. For example, selecting **Main** shows the Main menu items.

The other items (My Favorites, Extreme Tweaker, Advanced, Monitor, Boot, Tool, and Exit) on the menu bar have their respective menu items.

# **Submenu items**

An arrow sign (>) before each item on any menu screen means that the item has a submenu. To display the submenu, select the item and press <Enter>.

# **Language**

This button above the menu bar contains the languages that you can select for your BIOS. Click this button to select the language that you want to display in your BIOS screen.

# **MyFavorite**

This button above the menu bar shows all BIOS items in a Tree Map setup. Select frequently-used BIOS settings and save it to **My Favorites** menu. You may also access this item by pressing the <F3> key on the keyboard.

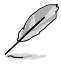

Refer to section **My Favorites** for more information.

# **Qfan Control**

This button above the menu bar displays the current settings of your fans. Use this button to manually tweak the fans to your desired settings. You may also access this item by pressing the <F6> key on the keyboard.

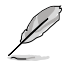

Refer to section **Qfan Control** for more information.

# **AI OC Guide**

This button above the menu bar allows you to view the descriptions of AI overclocking and enable it. You may also access this item by pressing the <F11> key on the keyboard.

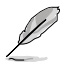

- Refer to section **AI OC Guide** for more information.
- This function is only enabled when using an unlocked CPU.

# **Search**

This button allows you to search for BIOS items by entering its name, enter the item name to find the related item listing. You may also access this item by pressing the <F9> key on the keyboard.

# **AURA**

This button allows you to turn the RGB LED lighting or functional LED on or off. You may also access this item by pressing the <F4> key on the keyboard.

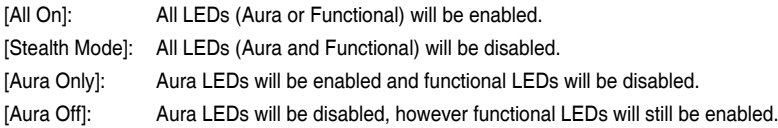

# **ReSize BAR**

This button allows you to turn ReSize BAR function on or off.

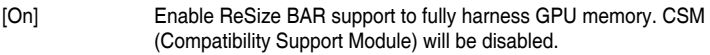

[Off] ReSize BAR support will be disabled.

# **MemTest86**

This button above the menu bar allows you to activate MemTest86. MemTest86 can be used to scan and detect if there are problems with your memory. For more information on using MemTest86, please refer to www.asus.com/support.

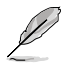

- Please save all changes made before using MemTest86.
	- There will be a few seconds of loading time after clicking the MemTest86 button.

# **Hot keys**

This button at the bottom right contains the navigation keys for the BIOS setup program. Use the navigation keys to select items in the menu and change the settings.

# **Scroll bar**

A scroll bar appears on the right side of a menu screen when there are items that do not fit on the screen. Press the Up/Down arrow keys or <Page Up> / <Page Down> keys to display the other items on the screen.

# **General help**

At the bottom of the menu screen is a brief description of the selected item. Use <F12> key to capture the BIOS screen and save it to the removable storage device.

# **Configuration fields**

These fields show the values for the menu items. If an item is user-configurable, you can change the value of the field opposite the item. You cannot select an item that is not userconfigurable.

A configurable field is highlighted when selected. To change the value of a field, select it and press <Enter> to display a list of options.

# **Last Modified button**

This button shows the items that you last modified and saved in BIOS Setup.

# <span id="page-9-0"></span>**2.2 EZ Mode**

The EZ Mode provides you an overview of the basic system information, and allows you to select the display language, system performance, mode and boot device priority. To access the Advanced Mode, select **Advanced Mode(F7)** or press the <F7> hotkey for the advanced BIOS settings.

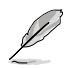

To switch from Advanced Mode to EZ Mode, click **EZ Mode(F7)** or press the <F7> hotkey.

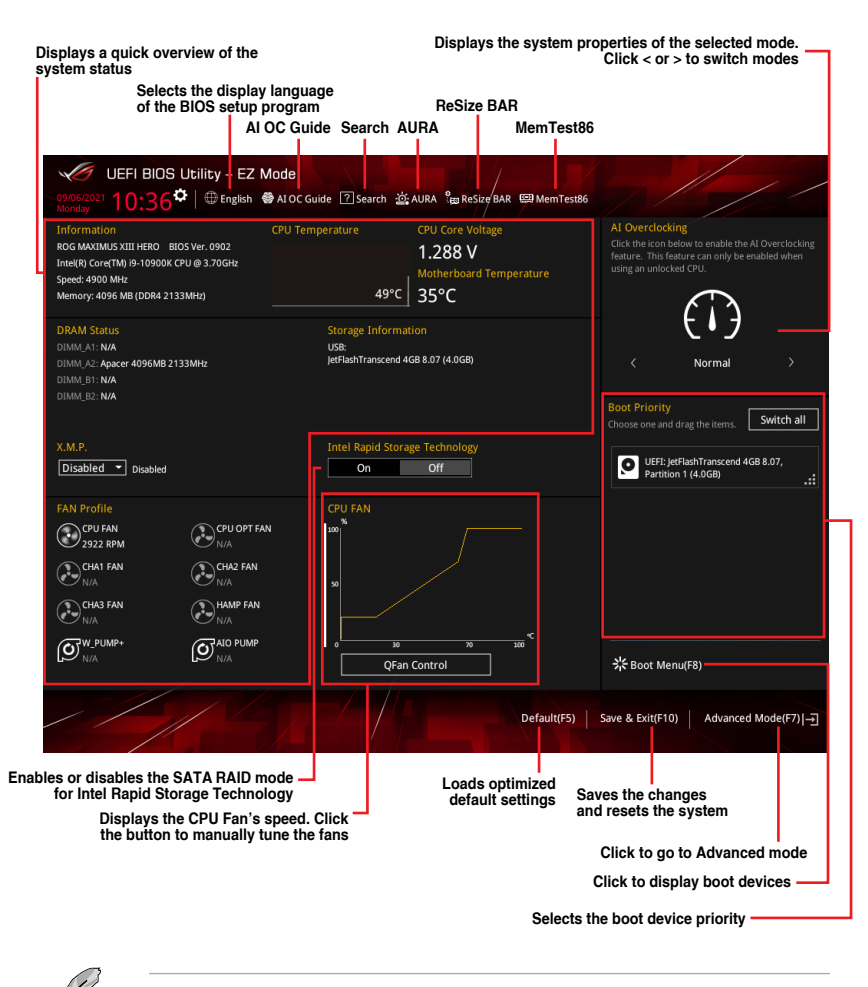

The boot device options vary depending on the devices you installed to the system.

# <span id="page-10-0"></span>**2.3 Qfan Control**

The Qfan Control allows you to set a fan profile or manually configure the operating speed of your CPU and chassis fans.

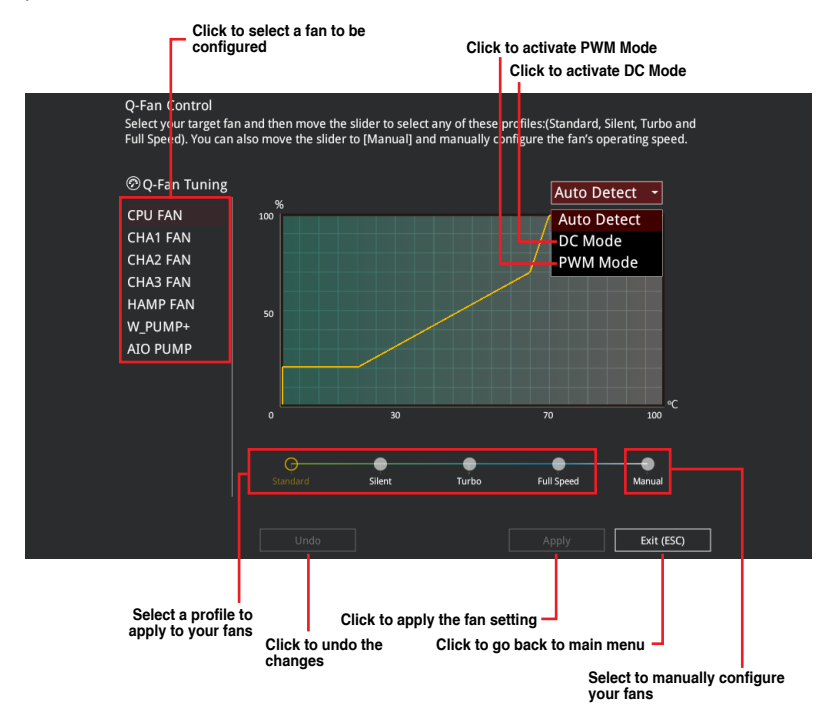

# **Configuring fans manually**

Select **Manual** from the list of profiles to manually configure your fans' operating speed.

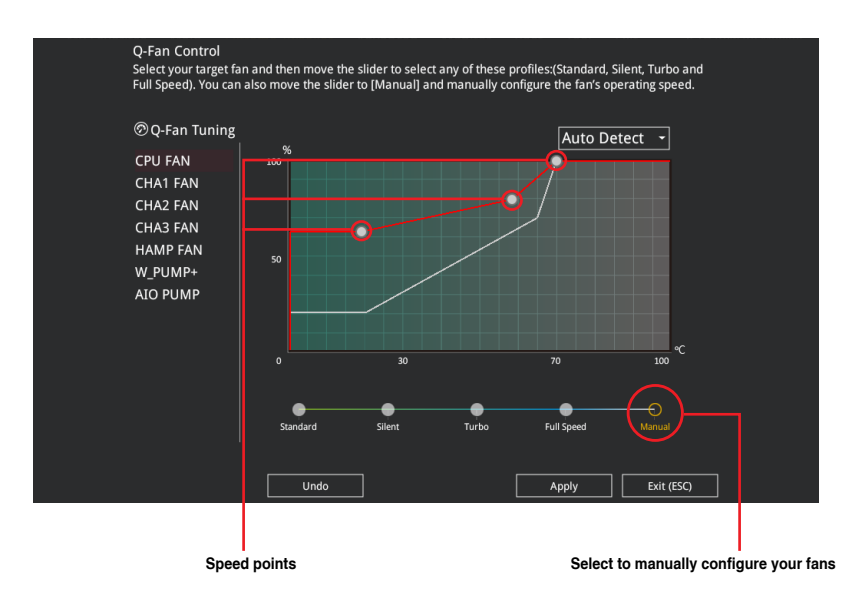

To configure your fans:

- 1. Select the fan that you want to configure and to view its current status.
- 2. Click and drag the speed points to adjust the fans' operating speed.
- 3. Click **Apply** to save the changes then click **Exit (ESC)**.

# <span id="page-12-0"></span>**2.4 AI OC Guide**

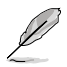

- The screenshot shown in this section is for reference purposes only, and may not exactly match what you see on your screen.
- This function is only enabled when using an unlocked CPU.

The AI OC Guide allows you to enable the Ai Overclocking feature, or view a quick guide of the Ai Overclocking feature which highlights the recommended setup procedure and descriptions of the AI Overclocking.

Clicking on **Enable AI** will enable AI Overclocking.

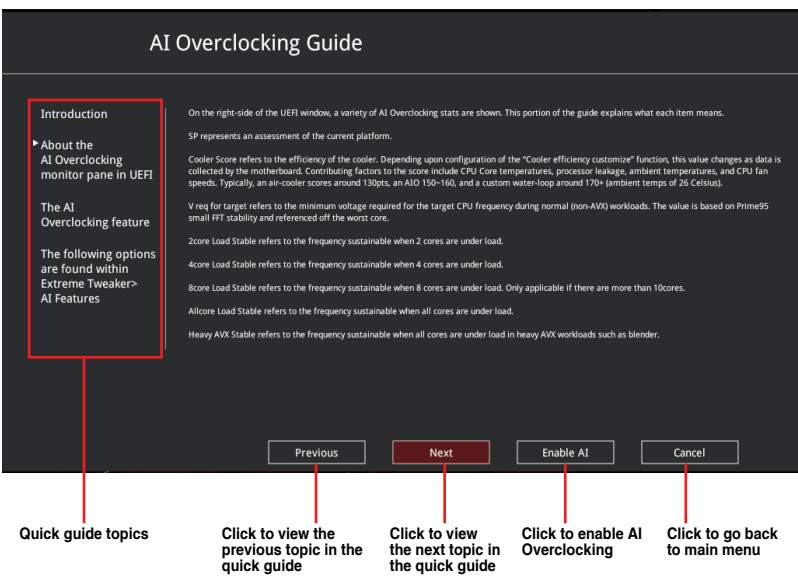

# <span id="page-13-0"></span>**3. My Favorites**

My Favorites is your personal space where you can easily save and access your favorite BIOS items. You can personalize this screen by adding or removing items.

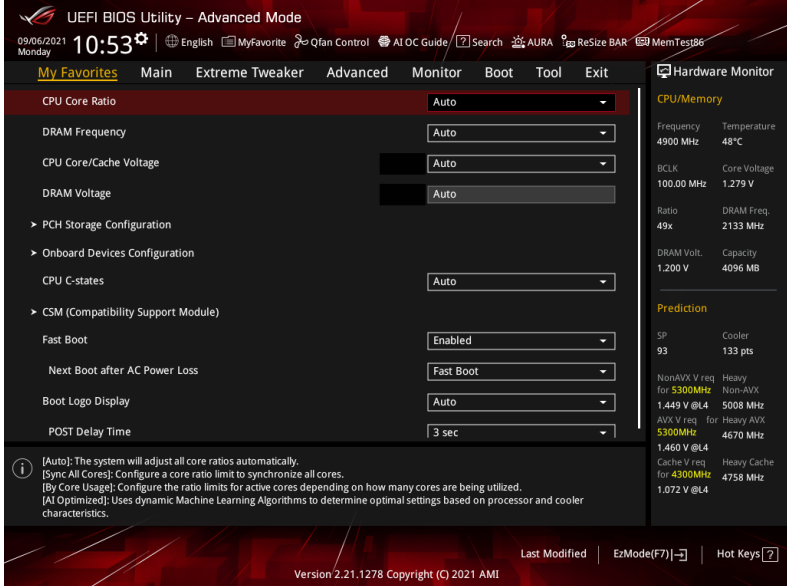

# **Adding items to My Favorites**

To add BIOS items:

- 1. Press <F3> on your keyboard or click **MyFavorite** from the BIOS screen to open Setup Tree Map screen.
- 2. On the Setup Tree Map screen, select the BIOS items that you want to save in My Favorites screen.

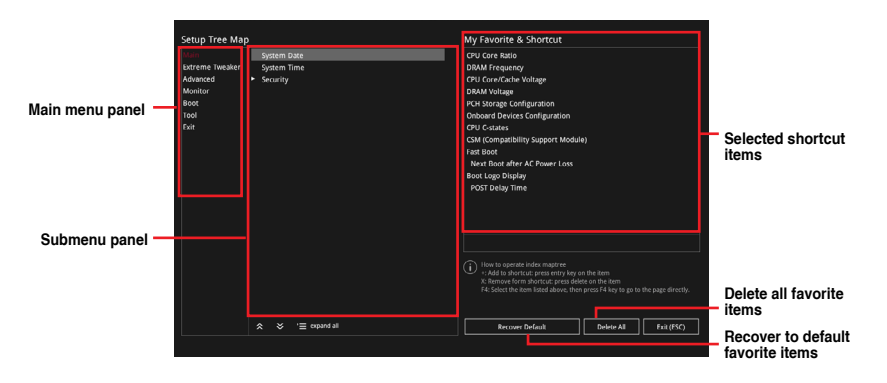

3. Select an item from main menu panel, then click the submenu that you want to save as favorite from the submenu panel and click  $\overline{a}$  or press <Enter> on your keyboard.

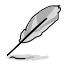

You cannot add the following items to My Favorite items:

- Items with submenu options.
- User-managed items such as language and boot order.
- Configuration items such as Memory SPD Information, system time and date.
- 4. Click **Exit (ESC)** or press <Esc> key to close Setup Tree Map screen.
- 5. Go to My Favorites menu to view the saved BIOS items.

# <span id="page-15-0"></span>**4. Main menu**

The Main menu screen appears when you enter the Advanced Mode of the BIOS Setup program. The Main menu provides you an overview of the basic system information, and allows you to set the system date, time, language, and security settings.

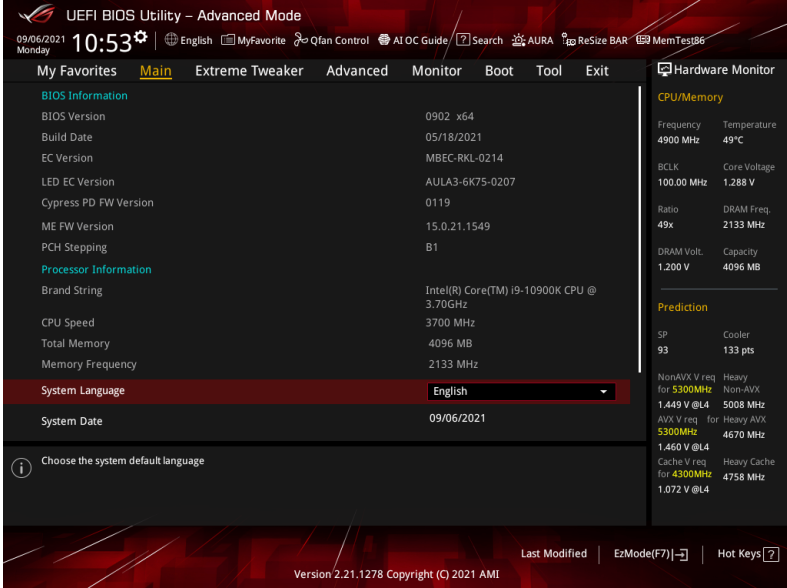

# **Security**

The Security menu items allow you to change the system security settings.

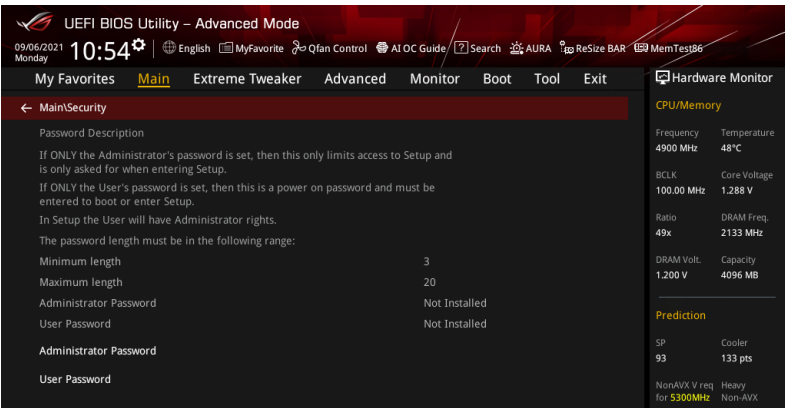

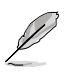

- If you have forgotten your BIOS password, erase the CMOS Real Time Clock (RTC) RAM to clear the BIOS password. See the motherboard for information on how to erase the RTC RAM via the Clear CMOS header.
- The Administrator or User Password items on top of the screen show the default **[Not Installed]**. After you set a password, these items show **[Installed]**.

# **Administrator Password**

If you have set an administrator password, we recommend that you enter the administrator password for accessing the system. Otherwise, you might be able to see or change only selected fields in the BIOS setup program.

#### **To set an administrator password:**

- 1. Select the **Administrator Password** item and press <Enter>.
- 2. From the **Create New Password** box, key in a password, then press <Enter>.
- 3. Re-type to confirm the password then select **OK**.

#### **To change an administrator password:**

- 1. Select the **Administrator Password** item and press <Enter>.
- 2. From the **Enter Current Password** box, key in the current password, then press <Enter>.
- 3. From the **Create New Password** box, key in a new password, then press <Enter>.
- 4. Re-type to confirm the password then select **OK**.

To clear the administrator password, follow the same steps as in changing an administrator password, but leave other fields blank then select **OK** to continue. After you clear the password, the **Administrator Password** item on top of the screen shows **[Not Installed]**.

#### **User Password**

If you have set a user password, you must enter the user password for accessing the system. The User Password item on top of the screen shows the default **[Not Installed]**. After you set a password, this item shows **[Installed]**.

#### **To set a user password:**

- 1. Select the **User Password** item and press <Enter>.
- 2. From the **Create New Password** box, key in a password, then press <Enter>.
- 3. Re-type to confirm the password then select **OK**.

#### **To change a user password:**

- 1. Select the **User Password** item and press <Enter>.
- 2. From the **Enter Current Password** box, key in the current password, then press <Enter>.
- 3. From the **Create New Password** box, key in a new password, then press <Enter>.
- 4. Re-type to confirm the password then select **OK**.

To clear the user password, follow the same steps as in changing a user password, but leave other fields blank then select **OK** to continue. After you clear the password, the **User Password** item on top of the screen shows **[Not Installed]**.

# <span id="page-17-0"></span>**5. Extreme Tweaker menu**

The Extreme Tweaker menu items allow you to configure overclocking-related items.

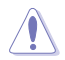

Be cautious when changing the settings of the Extreme Tweaker menu items. Incorrect field values can cause the system to malfunction.

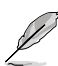

The configuration options for this section vary depending on the CPU and DIMM model you installed on the motherboard.

### Scroll down to display other BIOS items.

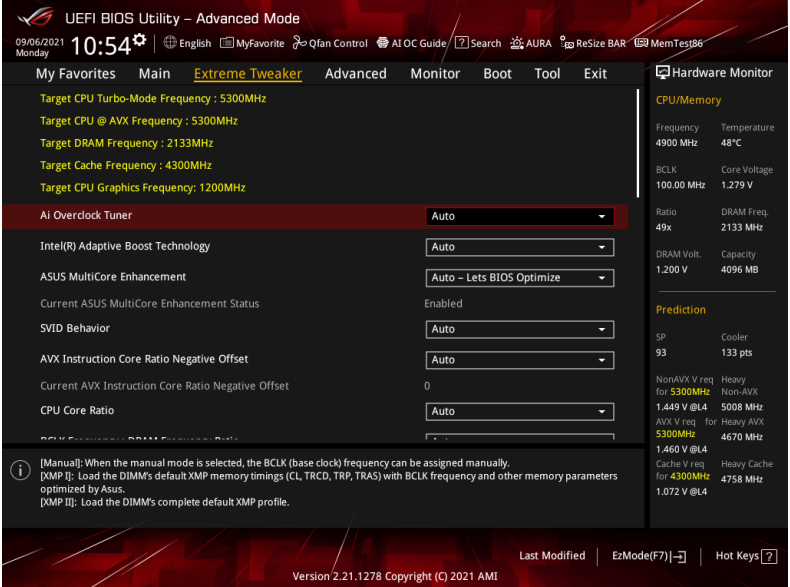

# **Ai Overclock Tuner**

[Auto] Loads the optimal settings for the system.

- [Manual] When the manual mode is selected, the BCLK (base clock) frequency can be assigned manually.
- [XMP I] If you install memory modules supporting the eXtreme Memory Profile (XMP) Technology, choose this item to load the DIMM's default XMP memory timings (CL, TRCD, TRP, TRAS) with BCLK frequency and other memory parameters optimized by ASUS.
- [XMP II] If you install memory modules supporting the eXtreme Memory Profile (XMP) Technology, choose this item to load the DIMM's default XMP profile.

The **[X.M.P.]** configuration option appears only when you install memory modules supporting the eXtreme Memory Profile(X.M.P.) Technology.

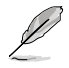

The following item appears only when **Ai Overclock Tuner** is set to **[XMP I]** or **[XMP II]**.

# **XMP**

Allows you to select your eXtreme Memory Profile (XMP). Each profile has its own DRAM frequency, timing and voltage.

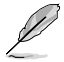

The following items appear only when **Ai Overclock Tuner** is set to **[XMP I]**, **[XMP II]**, or **[Manual]**.

# **BCLK Frequency**

Allows you to set the BCLK (base clock) frequency to enhance the system performance. Use the  $\lt +$  or  $\lt$   $\gt$  to adjust the value.

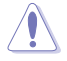

We recommend you to set the value based on the CPU specification, as high BCLK frequencies may damage the CPU permanently.

# **PCIE Frequency**

Allows you to set the PCIe clock frequency. Use the <+> or <-> to adjust the value. The values range from 80.0 MHz to 200.0 MHz. Configuration options: [80.0] - [200.0]

# **Intel(R) Adaptive Boost Technology**

Allows you to enable or disable IABT to improve performance by allowing higher multi-core turbo frequencies. Operating within system power and temperature specifications when current, power and thermal headroom exists, please ensure quality cooling for the CPU before enabling the ABT function.

Configuration options: [Auto] [Disabled] [Enabled]

# **ASUS MultiCore Enhancement**

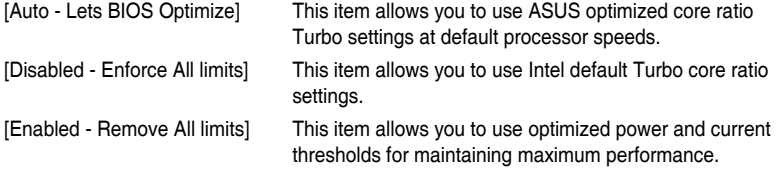

# **SVID Behavior**

Allows you to program the CPU's SVID behavior based on the CPU's quality. The default option is based on **[Typical Scenario]**, but the more optimistic the mode selected, the lower the temperature of the CPU. **[Intel's Fail Safe]** is the default behavior of the processor oblivious to the actual Motherboard design. **[Trained]** optimizes SVID behavior to match input parameters such as VRM Loadline and Target Frequencies.

Configuration options: [Auto] [Best-Case Scenario] [Typical Scenario] [Worst-Case Scenario] [Intel's Fail Safe] [Trained]

# **AVX Instruction Core Ratio Negative Offset**

Allows you to subtract a value from your core ratio at which AVX applications run. Configuration options: [Auto] [User Specify]

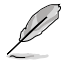

The following item appears only when **AVX Instruction Core Ratio Negative Offset** is set to **[User Specify]**.

# **AVX Instruction Core Ratio Negative Offset Value**

Subtract this value from your core ratio to get the ratio at which AVX applications run. Setting a negative offset may sometimes require a higher core voltage to stabilize.

# **CPU Core Ratio**

Allows you to set the CPU core ratios.

[Auto] The system will adjust all core ratios automatically.

[Sync All Cores] Configure a core ratio limit to synchronize all cores.

- [By Core Usage] Configure the ratio limits for active cores depending on how many cores are being utilized.
- [AI Optimized] Uses dynamic Machine Learning Algorithms to determine optimal settings based on processor and cooler characteristics.

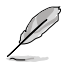

The **[AI Optimized]** item appears only when you use an unlocked CPU.

The following item appears only when **CPU Core Ratio** is set to **[Sync All Cores]**.

# **ALL-Core Ratio Limit**

Enter **[Auto]** to apply the CPU default Turbo Ratio setting or manually assign a Core ratio limit to synchronize all cores.

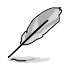

The following item appears only when **CPU Core Ratio** is set to **[By Core Usage]**.

# **By Core Usage**

#### **Turbo Ratio Limit 0-7**

User defined Ratio for TurboRatioLimits.

# **Turbo Ratio Cores 0-7**

User defined core# for TurboRatioLimits.

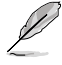

The following item appears only when **CPU Core Ratio** is set to **[AI Optimized]**.

# **Optimized AVX Frequency**

Select **[Normal Use]** for typical use cases, or select **[Heavy AVX]** for extreme loads such as Prime 95 AVX.

Configuration options: [Normal Use] [Heavy AVX]

# **BCLK Frequency : DRAM Frequency Ratio**

[Auto] The BCLK frequency to DRAM frequency ratio will be set to the optimized setting.

[100:133] The BCLK frequency to DRAM frequency ratio will be set to 100:133.

[100:100] The BCLK frequency to DRAM frequency ratio will be set to 100:100.

# **DRAM Odd Ratio Mode**

Allows you to enable or disable availability of odd DRAM ratios for improved granularity. Configuration options: [Enabled] [Disabled]

# **DRAM Frequency**

Allows you to set the memory operating frequency. The configurable options vary with the BCLK (base clock) frequency setting. Select the auto mode to apply the optimized setting. Configuration options: [Auto] [DDR4-800MHz] - [DDR4-8533MHz]

# **Xtreme Tweaking**

This item may help improve some benchmark performances when set to **[Enabled**]. Configuration options: [Disabled] [Enabled]

# **CPU SVID Support**

Disable this item to stop the CPU from communicating with the external voltage regulator. We recommend setting this item to **[Disabled]** for overclocking. Configuration options: [Auto] [Disabled] [Enabled]

# **DRAM Timing Control**

The sub-items in this menu allow you to set the DRAM timing control features. Use the <+> and <-> keys to adjust the value. To restore the default setting, type **[Auto]** using the keyboard and press the <Enter> key. You can also select various Memory Presets to load settings suitably tuned for some memory modules.

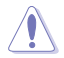

Changing the values in this menu may cause the system to become unstable! If this happens, revert to the default settings.

#### **Memory Presets**

The items in this menu allow you to select different memory presets for different memory modules.

#### **Maximus Tweak**

Configuration options: [Auto] [Mode1] [Mode2]

#### **Primary Timings**

#### **DRAM CAS# Latency**

Configuration options: [Auto] [1] - [31]

#### **DRAM RAS# to CAS# Delay**

Configuration options: [Auto] [1] - [63]

#### **DRAM RAS# ACT Time**

Configuration options: [Auto] [1] - [63]

#### **DRAM Command Rate**

Configuration options: [Auto] [1N] [2N] [3N] [N:1]

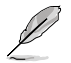

The following item appears only when **DRAM Command Rate** is set to **[N:1]**.

#### **N to 1 ratio**

Number of bubbles between wach valid command cycle. Configurations: [4] - [7]

#### **Secondary Timings**

#### **DRAM RAS# to RAS# Delay L**

Configuration options: [Auto] [1] - [15]

#### **DRAM RAS# to RAS# Delay S**

Configuration options: [Auto] [1] - [15]

#### **DRAM REF Cycle Time**

Configuration options: [Auto] [1] - [1023]

#### **DRAM REF Cycle Time 2**

Configuration options: [Auto] [1] - [1023]

#### **DRAM REF Cycle Time 4**

Configuration options: [Auto] [1] - [1023]

# **DRAM Refresh Interval**

Configuration options: [Auto] [1] - [65535]

#### **DRAM WRITE Recovery Time**

Configuration options: [Auto] [1] - [31]

#### **DRAM READ to PRE Time**

Configuration options: [Auto] [1] - [15]

#### **DRAM FOUR ACT WIN Time**

Configuration options: [Auto] [1] - [63]

#### **DRAM WRITE to READ Delay**

Configuration options: [Auto] [1] - [15]

#### **DRAM WRITE to READ Delay L**

Configuration options: [Auto] [1] - [15]

#### **DRAM WRITE to READ Delay S**

Configuration options: [Auto] [1] - [15]

#### **DRAM CKE Minimum Pulse Width**

Configuration options: [Auto] [0] - [15]

#### **DRAM Write Latency**

Configuration options: [Auto] [1] - [31]

#### **Skew Control**

#### **ODT RTT WR (CHA)**

Configuration options: [Auto] [0 DRAM CLOCK] [80 DRAM CLOCK] [120 DRAM CLOCK] [240 DRAM CLOCK] [255 DRAM CLOCK]

#### **ODT RTT PARK (CHA)**

Configuration options: [Auto] [0 DRAM CLOCK] [34 DRAM CLOCK] [40 DRAM CLOCK] [48 DRAM CLOCK] [60 DRAM CLOCK] [80 DRAM CLOCK] [120 DRAM CLOCK] [240 DRAM CLOCK]

#### **ODT RTT NOM (CHA)**

Configuration options: [Auto] [0 DRAM CLOCK] [34 DRAM CLOCK] [40 DRAM CLOCK] [48 DRAM CLOCK] [60 DRAM CLOCK] [80 DRAM CLOCK] [120 DRAM CLOCK] [240 DRAM CLOCK]

#### **ODT RTT WR (CHB)**

Configuration options: [Auto] [0 DRAM CLOCK] [80 DRAM CLOCK] [120 DRAM CLOCK] [240 DRAM CLOCK] [255 DRAM CLOCK]

#### **ODT RTT PARK (CHB)**

Configuration options: [Auto] [0 DRAM CLOCK] [34 DRAM CLOCK] [40 DRAM CLOCK] [48 DRAM CLOCK] [60 DRAM CLOCK] [80 DRAM CLOCK] [120 DRAM CLOCK] [240 DRAM CLOCK]

#### **ODT RTT NOM (CHB)**

Configuration options: [Auto] [0 DRAM CLOCK] [34 DRAM CLOCK] [40 DRAM CLOCK] [48 DRAM CLOCK] [60 DRAM CLOCK] [80 DRAM CLOCK] [120 DRAM CLOCK] [240 DRAM CLOCK]

#### **ODT\_READ\_DURATION**

Configuration options: [Auto] [0] - [7]

#### **ODT\_READ\_DELAY**

Configuration options: [Auto] [0] - [7]

#### **ODT\_WRITE\_DURATION**

Configuration options: [Auto] [0] - [7]

**ODT\_WRITE\_DELAY** Configuration options: [Auto] [0] - [7] **Data Rising Slope** Configuration options: [Auto] [0] - [15] **Data Rising Slope Offset** Configuration options: [Auto] [0] - [1] **Cmd Rising Slope** Configuration options: [Auto] [0] - [15] **Cmd Rising Slope Offset** Configuration options: [Auto] [0] - [1] **Ctl Rising Slope** Configuration options: [Auto] [0] - [15] **Ctl Rising Slope Offset** Configuration options: [Auto] [0] - [1] **Clk Rising Slope** Configuration options: [Auto] [0] - [15] **Clk Rising Slope Offset** Configuration options: [Auto] [0] - [1] **Data Falling Slope** Configuration options: [Auto] [0] - [15] **Data Falling Slope Offset** Configuration options: [Auto] [0] - [1] **Cmd Falling Slope** Configuration options: [Auto] [0] - [15] **Cmd Falling Slope Offset** Configuration options: [Auto] [0] - [1] **Ctl Falling Slope** Configuration options: [Auto] [0] - [15] **Ctl Falling Slope Offset** Configuration options: [Auto] [0] - [1] **Clk Falling Slope** Configuration options: [Auto] [0] - [15] **Clk Falling Slope Offset** Configuration options: [Auto] [0] - [1] **RTL IOL Control DRAM RTL INIT Value** Configuration options: [Auto] [0] - [127] **DRAM IOL INIT Value(CHA)** Configuration options: [Auto] [0] - [15] **DRAM IOL INIT Value(CHB)** Configuration options: [Auto] [0] - [15]

**DRAM RTL (CHA DIMM0 Rank0)** 

Configuration options: [Auto] [0] - [127]

**DRAM RTL (CHA DIMM0 Rank1)** Configuration options: [Auto] [0] - [127] **DRAM RTL (CHA DIMM1 Rank0)** Configuration options: [Auto] [0] - [127] **DRAM RTL (CHA DIMM1 Rank1)** Configuration options: [Auto] [0] - [127] **DRAM RTL (CHB DIMM0 Rank0)**  Configuration options: [Auto] [0] - [127] **DRAM RTL (CHB DIMM0 Rank1)**  Configuration options: [Auto] [0] - [127] **DRAM RTL (CHB DIMM1 Rank0)**  Configuration options: [Auto] [0] - [127] **DRAM RTL (CHB DIMM1 Rank1)** Configuration options: [Auto] [0] - [127] **DRAM IOL (CHA DIMM0 Rank0)** Configuration options: [Auto] [0] - [15] **DRAM IOL (CHA DIMM0 Rank1)** Configuration options: [Auto] [0] - [15] **DRAM IOL (CHA DIMM1 Rank0)** Configuration options: [Auto] [0] - [15] **DRAM IOL (CHA DIMM1 Rank1)** Configuration options: [Auto] [0] - [15] **DRAM IOL (CHB DIMM0 Rank0)** Configuration options: [Auto] [0] - [15] **DRAM IOL (CHB DIMM0 Rank1)** Configuration options: [Auto] [0] - [15] **DRAM IOL (CHB DIMM1 Rank0)** Configuration options: [Auto] [0] - [15] **DRAM IOL (CHB DIMM1 Rank1)** Configuration options: [Auto] [0] - [15]

# **IO Latency offset**

**CHA IO\_Latency\_offset** Configuration options: [Auto] [0] - [127]

# **CHB IO\_Latency\_offset**

Configuration options: [Auto] [0] - [127]

#### **IO Latency RFR delay**

**CHA RFR delay** Configuration options: [Auto] [0] - [127] **CHB RFR delay** Configuration options: [Auto] [0] - [127]

#### **Memory Training Algorithms**

The items in this menu allows you to enable or disable different Memory Training Algorithms.

> **Early Command Training** Configuration options: [Auto] [Enabled] [Disabled] **SenseAmp Offset Training** Configuration options: [Disabled] [Enabled] **Early ReadMPR Timing Centering 2D** Configuration options: [Disabled] [Enabled] **Read MPR Training** Configuration options: [Disabled] [Enabled] **Receive Enable Training** Configuration options: [Disabled] [Enabled] **Jedec Write Leveling** Configuration options: [Disabled] [Enabled] **LPDDR4 Write DQ DQS Retraining** Configuration options: [Disabled] [Enabled] **Early Write Timing Centering 2D** Configuration options: [Auto] [Disabled] [Enabled] **Early Read Timing Centering 2D** Configuration options: [Auto] [Disabled] [Enabled] **Write Timing Centering 1D**

Configuration options: [Disabled] [Enabled]

**Write Voltage Centering 1D**

Configuration options: [Auto] [Disabled] [Enabled]

#### **Read Timing Centering 1D**

Configuration options: [Auto] [Disabled] [Enabled]

**Dimm ODT Training\*** Configuration options: [Auto] [Disabled] [Enabled]

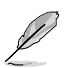

The following item appears only when **Dimm ODT Training\*** is set to **[Auto]** or **[Enabled]**.

#### **Max RTT\_WR**

Allows you to cap the maximum RTT\_WR in power training. Configuration options: [ODT\_OFF] [120 Ohms] **DIMM RON Training\*** Configuration options: [Auto] [Disabled] [Enabled] **Write Drive Strength/Equalization 2D\*** Configuration options: [Auto] [Disabled] [Enabled] **Write Slew Rate Training\*** Configuration options: [Auto] [Disabled] [Enabled] **Read ODT Training\*** Configuration options: [Auto] [Disabled] [Enabled] **Read Equalization Training\*** Configuration options: [Auto] [Disabled] [Enabled]

**Read Amplifier Training\*** Configuration options: [Auto] [Disabled] [Enabled] **Write Timing Centering 2D** Configuration options: [Auto] [Disabled] [Enabled] **Read Timing Centering 2D** Configuration options: [Auto] [Disabled] [Enabled] **Command Voltage Centering** Configuration options: [Auto] [Disabled] [Enabled] **Write Voltage Centering 2D** Configuration options: [Auto] [Disabled] [Enabled] **Read Voltage Centering 2D** Configuration options: [Auto] [Disabled] [Enabled] **Late Command Training** Configuration options: [Disabled] [Enabled] [Auto] **Round Trip Latency** Configuration options: [Auto] [Disabled] [Enabled] **Turn Around Timing Training** Configuration options: [Auto] [Disabled] [Enabled] **Rank Margin Tool** Configuration options: [Disabled] [Enabled] [Minimal] [Auto] **Rank Margin Tool Per Bit** Configuration options: [Disabled] [Enabled] [Auto] **Margin Check Limit** Checks Margin to Limit to see if next boot memory needs to be retrained. Configuration options: [Disabled] [L1] [L2] [Both]

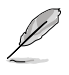

The following item appears only when **Margin Check Limit** is set to **[L2]** or **[Both]**.

#### **Margin Limit Check L2**

**Memory Test**

L2 check threshold is scale of L1 check. Configuration options: [1] - [300]

Configuration options: [Disabled] [Enabled]

**DIMM SPD Alias Test** Configuration options: [Auto] [Disabled] [Enabled]

#### **Receive Enable Centering 1D**

Configuration options: [Auto] [Disabled] [Enabled]

**Retrain Margin Check**

Configuration options: [Disabled] [Enabled]

#### **Write Drive Strength Up/Dn independently**

Configuration options: [Disabled] [Enabled]

#### **CMD Slew Rate Training**

Configuration options: [Auto] [Disabled] [Enabled]

# **CMD Drive Strength and Tx Equalization**

Configuration options: [Auto] [Disabled] [Enabled]

**Command Normalization** Configuration options: [Disabled] [Enabled] **Early DQ Write Drive Strength and Equalization Training** Configuration options: [Disabled] [Enabled] **Read Voltage Centering 1D** Configuration options: [Disabled] [Enabled] **Dimm ODT CA Training** Configuration options: [Disabled] [Enabled] **DQ DFE Training** Configuration options: [Disabled] [Enabled] **Third Timings tRDRD\_sg\_Training** Configuration options: [Auto] [0] - [63] **tRDRD\_sg\_Runtime** Configuration options: [Auto] [0] - [63] **tRDRD\_dg\_Training** Configuration options: [Auto] [0] - [63] **tRDRD\_dg\_Runtime** Configuration options: [Auto] [0] - [63] **tRDWR\_sg** Configuration options: [Auto] [0] - [63] **tRDWR\_dg** Configuration options: [Auto] [0] - [63] **tWRWR\_sg** Configuration options: [Auto] [0] - [63] **tWRWR\_dg** Configuration options: [Auto] [0] - [63] **tWRRD\_sg** Configuration options: [Auto] [0] - [127] **tWRRD\_dg** Configuration options: [Auto] [0] - [63] **tRDRD\_dr** Configuration options: [Auto] [0] - [63] **tRDRD\_dd** Configuration options: [Auto] [0] - [63] **tRDWR\_dr** Configuration options: [Auto] [0] - [63] **tRDWR\_dd** Configuration options: [Auto] [0] - [63]

### **tWRWR\_dr**

Configuration options: [Auto] [0] - [63]

# **tWRWR\_dd**

Configuration options: [Auto] [0] - [63]

# **tWRRD\_dr**

Configuration options: [Auto] [0] - [63]

# **tWRRD\_dd**

Configuration options: [Auto] [0] - [63]

# **TWRPRE**

Configuration options: [Auto] [0] - [127]

# **TRDPRE**

Configuration options: [Auto] [0] - [15]

# **tREFIX9**

Configuration options: [Auto] [0] - [127]

# **OREF\_RI**

Configuration options: [Auto] [0] - [255]

# **TXP**

Configuration options: [Auto] [0] - [15]

# **PPD**

Configuration options: [Auto] [0] - [1]

# **Misc.**

# **MRC Fast Boot**

Allows you to enable, disable or automatically set the MRC fast boot. Configuration options: [Auto] [Disabled] [Enabled]

# **Delay after Train**

Allows you to enable 10 second delay after training for DRAM to reach a certain temperature during extreme overclocking. Configuration options: [Disabled] [Enabled]

# **DRAM CLK Period**

Allows you to set the DRAM clock period. Configuration options: [Auto] [1] - [95]

# **Memory Scrambler**

Set this item to enable or disable memory scrambler support. Configuration options: [Disabled] [Enabled]

# **Channel 0 Control**

Allows you to enable or disable the Channel 0 DIMM slots. Configuration options: [Enabled] [Disabled]

# **Channel 1 Control**

Allows you to enable or disable the Channel 1 DIMM slots. Configuration options: [Enabled] [Disabled]

# **Trace Centering**

Configuration options: [Disabled] [Enabled]

# **MCH Full Check**

Enable this item to enhance the stability of your system. Disable this item to enhance the DRAM overclocking capability.

Configuration options: [Auto] [Enabled] [Disabled]

# **Mem Over Clock Fail Count**

Configuration options: [Auto] [1] - [255]

# **Training Profile**

Allows you to select the DIMM training profile. Configuration options: [Auto] [Standard Profile] [ASUS User Profile]

# **DLLBwEn**

Select values 2 to 4 for best memory overclocking. Configuration options: [Auto] [0] - [7]

# **Legacy Mode**

Allows you to enable or disable to workaround issues in Legacy Mode. Configuration options: [Enabled] [Disabled]

#### **SPD Write Disable**

Allows you to enable or disable setting the SPD Write Disable. For security recommendations, SPD write disable must be set. Configuration options: [TRUE] [FALSE]

#### **XTU Setting**

Configuration options: [Auto] [1] - [7]

# **Digi+ VRM**

#### **Voltage Monitor**

Configuration options: [Die Sense] [Socket Sense]

# **CPU Load-line Calibration**

Load-line is defined by Intel® specification and affects CPU power voltage. The CPU working voltage decreases proportionally to CPU loading. Higher load-line calibration could get higher voltage and good overclocking performance, but increases the CPU and VRM thermal conditions.

Configuration options [Auto] [Level 1] [Level 2] [Level 3] [Level 4:Recommended for OC] [Level 5] [Level 6] [Level 7] [Level 8]

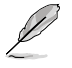

The actual performance boost may vary depending on your CPU specification.

DO NOT remove the thermal module. The thermal conditions should be monitored.

# **Current CPU Load-line Calibration**

# **Synch ACDC Loadline with VRM Loadline**

Enable this item to allow the VRM Loadline to be adjusted automatically to match the AC/DC Loadline.

Configuration options: [Disabled] [Enabled]

# **CPU Current Capability**

Allows you to set the shut off current limit for external voltage regulator. A higher setting will allow the voltage regulator to supply more current while a lower setting will cause the voltage regulator to shut off the system when the supplied current is higher than the set value.

Configuration options: [Auto] [100%] - [140%]

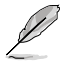

Configure higher values when overclocking or under a high loading for extra power support.

#### **CPU Current Reporting**

Configuration options: [Auto] [50%] [100%] [150%]

#### **CPU VRM Switching Frequency**

This item affects the VRM transient response speed and the component thermal production. Select [**Manual**] to configure a higher frequency for a quicker transient response speed.

Configuration options: [Auto] [Manual]

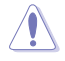

DO NOT remove the thermal module. The thermal conditions should be monitored.

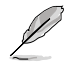

The following item appears only when **CPU VRM Switching Frequency** is set to **[Manual]**.

#### **Fixed CPU VRM Switching Frequency(KHz)**

Allows you to set a higher frequency for a quicker transient response speed.The values range from 300 KHz to 800 KHz with an interval of 100 KHz. Configuration options: [300KHz] [400KHz] [500KHz] [600KHz] [700KHz] [800KHz]

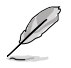

The following item appears only when **CPU VRM Switching Frequency** is set to **[Auto]**.

#### **VRM Spread Spectrum**

Allows you to reduce the magnitude of peak noise from the VRM. Enable this item to reduce peak noise. Disable this settings when overclocking. Configuration options: [Auto] [Disabled] [Enabled]

#### **CPU Power Duty Control**

CPU power duty control adjusts the duty cycle of each VRM phase based upon current and/or temperature.

[T. Probe] Select to set the VRM thermal balance mode.

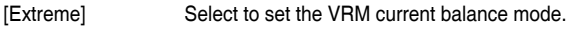

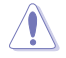

DO NOT remove the thermal module when setting this item to **[Extreme]**. The thermal conditions should be monitored.

# **CPU Power Phase Control**

Allows you to set the power phase control of the CPU. Configuration options: [Auto] [Standard] [Optimized] [Extreme]

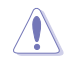

DO NOT remove the thermal module when setting this item to **[Extreme]**. The thermal conditions should be monitored.

#### **CPU Power Thermal Control**

Allows you to set the VRM thermal cut-off trip point. 125 Celsius is default and recommended for all overclocking and normal use. Can be set to a lower value if a lower thermal cut-off point is preferred. Use the  $\lt +$  > or  $\lt$  > to adjust the value.

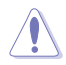

DO NOT remove the VRM heatsink.

# **CPU VRM Thermal Control**

Disable this item to increase the temperature limit of the CPU VRM. Configuration options: [Auto] [Disabled] [Enabled]

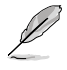

The following items appear only when using the onboard graphics.

# **CPU Graphics Load-line Calibration**

The load-line is defined by the Intel VRM specification and affects the CPU Graphics power voltage. The CPU Graphics working voltage will decrease proportionally depending on the CPU Graphics loading. Higher levels of the load-line calibration can get a higher voltage and a better overclocking performance but increase the CPU Graphics and VRM thermal production. Select from level 1 to 8 to adjust the CPU Graphics power voltage from 100% to 0%.

Configuration options [Auto] [Level 1] [Level 2] [Level 3] [Level 4:Recommended for OC] [Level 5] [Level 6] [Level 7] [Level 8]

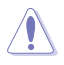

Boosted performance may vary depending on the CPU Graphics specification. DO NOT remove the thermal module.

# **CPU Graphics Current Capability**

The CPU Graphics current capability adjusts the total power range for CPU Graphics overclocking. A higher value provides a wider total power range and extends the overclocking frequency range simultaneously. Configuration options: [Auto] [100%] [140%]

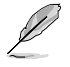

Configure higher values when overclocking or under a high CPU Graphics loading for extra power support.

#### **CPU Graphics VRM Switching Frequency**

The switching frequency will affect the CPU Graphics transient response spreed and the component thermal production. Select manual mode to configure a higher frequency to get a quicker transient response speed. Configuration options: [Auto] [Manual]

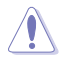

DO NOT remove the thermal module when setting this item to **[Extreme]**. The thermal conditions should be monitored.

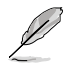

The following item appears only when **CPU Graphics VRM Switching Frequency** is set to **[Manual]**.

# **Fixed CPU Graphics Switching Frequency(KHz)**

The switching frequency will affect the CPU Graphics transient response spreed and the component thermal production. Use the <+> or <-> to adjust the value. The values range from 500 KHz to 800 KHz with an interval of 100 KHz.

#### **DRAM Current Capability**

Allows you to set the shut off current limit for external DRAM voltage regulator. A higher setting will allow the voltage regulator to supply more current while a lower setting will cause the voltage regulator to shut off the system when the supplied current is higher than the set value.

Configuration options: [100%] - [130%]

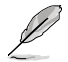

Configure higher values when overclocking or when using high current memory stress tests. Auto is configured to work with all configurations by default and should not need adjustments unless running very high memory frequencies with high density memory modules.

#### **DRAM Switching Frequency**

This item affects the VRM transient response speed and the component thermal production. Setting a higher switching frequency will result in better transient response at the expense of more switching noise.

Configuration options: [Auto] [Manual]

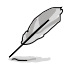

The following item appears only when **DRAM Switching Frequency** is set to **[Manual]**.

#### **Fixed DRAM Switching Frequency(KHz)**

This item will affect the overclocking range and system stability. Configure a higher frequency to increase the overclocking range of a lower frequency to enhance the system stability. Use the  $\langle + \rangle$  or  $\langle - \rangle$  to adjust the value. The values range from 300 KHz to 500 KHz with an interval of 50 KHz.

#### **VCCSA Load-line Calibration**

Allows you to set the CPU System Agent Load-line Calibration. Configuration options: [Auto] [Level 1] [Level 2] [Level 3]

#### **Boot Voltages**

#### **CPU Core/Cache Boot Voltage**

Allows you to set the CPU voltage at initial boot up. Configuration options: [Auto] [0.700] - [1.700]

#### **CPU System Agent Boot Voltage**

Allows you to set the CPU System Agent voltage at initial boot up. Configuration options: [Auto] [0.7000] - [1.8000]

#### **CPU VCCIO Boot Voltage**

Allows you to set the CPU VCCIO voltage at initial boot up. Configuration options: [Auto] [0.9000] - [1.8000]

# **PLL Termination Boot Voltage**

Allows you to set the PLL Termination voltage at initial boot up. Configuration options: [Auto] [0.80000] - [1.60000]

# **CPU Standby Boot Voltage**

Allows you to set the CPU Standby voltage at initial bootup. Configuration options: [Auto] [0.800] - [1.800]

# **Auto Voltage Caps**

#### **CPU Core Auto Voltage Cap**

Setting this to a specific value will set a ceiling for VCore Auto Voltage. When not in manual mode, it's effectiveness is subject to other factors such as AC/DC Loadline values and CPU's native VID. Configuration options: [Auto] [0.700] - [1.700]

#### **CPU VCCIO Auto Voltage Cap**

Setting this to a specific value will set a ceiling for CPU VCCIO Auto Voltage. Configuration options: [Auto] [0.900] - [1.800]

#### **VCCIO Mem OC Auto Voltage Cap**

Setting this to a specific value will set a ceiling for VCCIO Mem OC Auto Voltage. Configuration options: [Auto] [0.900] - [1.800]

#### **CPU System Agent Auto Voltage Cap**

Setting this to a specific value will set a ceiling for CPU System Agent Auto Voltage. Configuration options: [Auto] [0.700] - [1.800]

#### **Internal CPU Power Management**

The items in this submenu allow you to set the CPU ratio and features.

#### **Maximum CPU Core Temperature**

Set the maximum allowable temperature for CPU cores. The CPU will throttle or shutdown when it reaches this temperature to prevent damaging the cores. Configuration options: [Auto] [62] - [115]

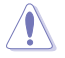

Do not set this value too high, as high temperatures may damage the CPU permanently.

#### **Package Temperature Threshold**

When regulation is set to enable, frequency will adjust to stay below this package temperature threshold.

Configuration options: [Auto] [30] - [115]

#### **Regulate Frequency by above Threshold**

When regulation is set to enable, frequency will adjust to stay below this package temperature threshold.

Configuration options: [Auto] [Enabled] [Disabled]

#### **Turbo Mode Parameters**

#### **CPU Core/Cache Current Limit Max.**

Allows you to configure a current limit for frequency or power throttling when overclocking. Can be set to maximum value (255.75) to prevent throttling when overclocking.

Configuration options: [Auto] [0.00] - [255.75]

# **CPU Graphics Current Limit**

Allows you to configure a higher current limit to prevent frequency or power throttling when overclocking. Configuration options: [Auto] [0.00] - [255.75]

# **Long Duration Package Power Limit**

An Intel parameter known as [power limit 1] and specified in Watts. The defualt value is defined by TDP of the processor. Increasing the value will allow the Turbo ratio to be maintained for a longer duration under higher current loads. Configuration options: [Auto] [1] - [4095]

#### **Package Power Time Window**

An Intel parameter of [power limit 1] and specified in seconds. The applied value indicates how long the Turbo ratio can be active when TDP is exceeded. Configuration options: [Auto] [1] [2] [3] [4] [5] [6] [7] [8] [10] [12] [14] [16] [20] [24] [28] [32] [40] [48] [56] [64] [80] [96] [112] [128] [160] [192] [224] [256] [320] [384] [448]

#### **Short Duration Package Power Limit**

An Intel parameter known as "power limit 2" and specified in Watts. It is the second Intel power limit which provides protection when package power exceeds power limit 1. The default setting is 1.25 times power limit 1. According to Intel, the platform must support this value for up to 10msec when power consumption exceeds power limit 2. ASUS motherboards are engineered to support this duration for a longer time as required to facilitate overclocking.

Configuration options: [Auto] [1] - [4095]

#### **IA AC Load Line**

Allows you to set the AC loadline defined in  $1/100$  mOhms. Use the  $\lt +\gt$  and  $\lt -\gt$  keys to adjust the value.

Configuration options: [Auto] [0.01] - [62.49]

#### **IA DC Load Line**

Allows you to set the DC loadline defined in  $1/100$  mOhms. Use the  $\lt +5$  and  $\lt -5$  keys to adjust the value.

Configuration options: [Auto] [0.01] - [62.49]

# **Thermal Velocity Boost**

#### **TVB Voltage Optimizations**

This service controls thermal based voltage optimizations for processors that implement the Intel Thermal Velocity Boost (TVB) feature. This item is set to **[Enabled]** by default. Uses Overclocking Mailbox command 0x18/0x19. Configuration options: [Auto] [Disabled] [Enabled]

#### **V-Max Stress**

If set to **[Enabled]**, Frequency may be clipped if the max voltage on the silicon is too high. Frequency will not be clipped if disabled. Configuration options: [Auto] [Disabled] [Enabled]

#### **Overclocking TVB**

Enable this to be able to draw temperature/frequency dependencies. Configuration options: [Auto] [Disabled] [Enabled] [+1Boost Profile] [+2Boost Profile]

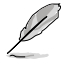

The following items appear only when **Overclocking TVB** is set to **[Enabled]**.

#### **1-Core - 10-Core Active**

Configuration options: [Auto] [Enabled]

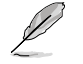

The following items appear only when **1-Core Active** is set to **[Enabled]**.

#### **Temperature A**

Package passing this temperature threshold will engage the negative ratio offset specified in Negative Ratio Offset A. Unit in Degree Celsius. Configuration options: [Auto] [1] - [115]

#### **Negative Ratio Offset A**

This will be the potential negative offset to respective ratio when package temperature rises above threshold specified in Temperature A. Configuration options: [Auto] [User Specify]

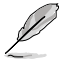

The following items appear only when **Negative Ratio Offset A** is set to **[User Specify]**.

# **Ratio Offset**

Use the <+> and <-> keys to adjust the value. Configuration options: [0] - [31]

#### **Temperature B**

This can be the second additional temperature threshold which when exceeded, will stack an additional -1x ratio offset to the setting in **Negative Ratio Offset A**. Should logically be higher than Temperature A. Unit in Degree Celsius. Configuration options: [Auto] [1] - [115]

# **V/F Point Offset**

# **Offset Mode Sign 1-8**

Configuration options: [+] [-]

#### **V/F Point 1-8 Offset**

Configuration options: [Auto] [0.001] - [0.999]

# **Tweaker's Paradise**

#### **Realtime Memory Timing**

Allows you to enable or disable realtime memory timing. When set to **[Enabled]**, the system will allow performing realtime memory timing changes after MRC\_DONE. Configuration options: [Enabled] [Disabled]

#### **FCLK Frequency for Early Power On**

Allows you to set the FCLK Frequency for Early Power On. Configuration options: [Normal (800 MHz)] [1GHz] [400 MHz] [Auto]

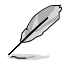

1 GHz is not supported for ULT/ULX SKUs.
## **Initial BCLK Frequency**

Allows you to set a different BCLK value during POST. May be useful for setting a lower BCLK in scenarios where memory training is not stable at a higher BCLK (a large frequency gap between BCLK Frequency and Initial frequency is not recommended). Applies the same value as BCLK Frequency if left at default. Configuration options: [Auto] [40.0000] [1000.00000]

#### **BCLK Amplitude**

Allows you to set the magnitude of the reference BCLK supplied to the processor. Higher values may improve overclocking stability. Configuration options: [Auto] [700mV] - [1000mV]

#### **BCLK Slew Rate**

Allows you set the speed at which the base clock rises or falls. Set a high value for overclocking stability.

Configuration options: [Auto] [1.5V/ns] [2.5V/ns] [3.5V/ns] [4.5V/ns]

#### **BCLK Spread Spectrum**

Allows you to reduce the EMI. Disable to get more accurate base clocks. Configuration options: [Auto] [Disabled] [Enabled]

#### **BCLK Frequency Slew Rate**

Allows you set the frequency update rate. Lower values speed up clock changes. Configuration options: [Auto] [Ultra fast] [Fast] [Normal] [Slow]

#### **PCIE/DMI Amplitude**

Allows you set the signal magnitude of the reference PCIE/DMI CLK supplied to the processor. Higher values may improve overclocking stability. Configuration options: [Auto] [700mV] [800mV] [1000mV] [1500mV]

#### **PCIE/DMI Spread Spectrum**

Configuration options: [Auto] [Disabled] [Enabled]

#### **PCIE/DMI Frequency Slew Rate**

Configuration options: [Auto] [Ultra fast] [Fast] [Normal] [Slow]

#### **PCIE/DMI Slew Rate**

Allows you set the speed at which the base clock rises or falls. Set a high value for overclocking stability.

Configuration options: [Auto] [1.5V/ns] [2.5V/ns] [3.5V/ns] [4.5V/ns]

## **Cold Boot PCIE Frequency**

Allows you to set the PCIE Frequency at cold boot. Configuration options: [Auto] [80.0] - [120.0]

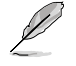

This item is only with regards to PCIE clk, not BCLK.

#### **DRAM VTT Voltage**

Allows you to configure the voltage for the DRAM VTT. The values range from 0.500V to 1.300V with an interval of 0.00625V. Configuration options: [Auto] [0.500] - [1.300]

## **VPPDDR Voltage**

Allows you to configure the voltage for the VPPDDR. The values range from 2.100V to 3.135V with an interval of 0.005V. Configuration options: [Auto] [2.100] - [3.135]

## **Internal PLL Voltage**

Allows you to configure the offset for the Core PLL VCC Trim. The values range from 0.900V to 1.845V with an interval of 0.015V. Configuration options: [Auto] [0.900] - [1.845]

## **GT PLL Voltage**

Allows you to configure the offset for the GT PLL VCC Trim. The values range from 0.900V to 1.845V with an interval of 0.015V. Configuration options: [Auto] [0.900] - [1.845]

## **Ring PLL Voltage**

Allows you to configure the offset for the Ring PLL VCC Trim. The values range from 0.900V to 1.845V with an interval of 0.015V. Configuration options: [Auto] [0.900] - [1.845]

## **System Agent PLL Voltage**

Allows you to configure the offset for the System Agent PLL VCC Trim. The values range from 0.900V to 1.845V with an interval of 0.015V. Configuration options: [Auto] [0.900] - [1.845]

## **Memory Controller PLL Voltage**

Allows you to configure the offset for the Memory Controller PLL VCC Trim. The values range from 0.900V to 1.845V with an interval of 0.015V. Configuration options: [Auto] [0.900] - [1.845]

# **CPU Standby Voltage**

Allows you to configure the voltage for the CPU Standby. The values range from 0.800V to 1.800V with an interval of 0.010V. Configuration options: [Auto] [0.800] - [1.800]

## **PLL Bandwidth**

Select Level 6 to Level 10 when overclocking High BCLK or High CPU frequency. Configuration options: [Auto] [Default] [Level 1] [Level 2] [Level 3] [Level 4] [Level 5] [Level 6]

# **Eventual DRAM Voltage**

Allows you to configure the voltage for the DRAM. The values range from 1.000V to 2.000V with an interval of 0.005V.

Configuration options: [Auto] [1.000V] - [2.000V]

# **Eventual DRAM VTT Voltage**

Allows you to configure the voltage for the DRAM VTT. The values range from 0.500V to 1.300V with an interval of 0.00625V. Configuration options: [Auto] [0.500V] - [1.300V]

# **Eventual CPU Standby Voltage**

Allows you to configure the voltage for the CPU Standby. The values range from 0.800V to 1.800V with an interval of 0.010V. Configuration options: [Auto] [0.800V] - [1.800V]

## **Eventual PLL Termination Voltage**

Allows you to configure the voltage for the PLL Termination. The values range from 0.800V to 1.600V with an interval of 0.010V. Configuration options: [Auto] [0.800V] - [1.600V]

#### **Eventual CPU VCCIO Voltage**

Allows you to configure the voltage for the CPU VCCIO. The values range from 0.900V to 1.800V with an interval of 0.010V. Configuration options: [Auto] [0.900V] - [1.800V]

#### **PVD Ratio Threshold**

For the Core Domain PLL, the threshold to switch to lower post divider is 15 by default. You can set a value lower than 15 when pushing high BCLK so that Digitally Controlled Oscillator (DCO) remains at reasonable frequency. Configuration options: [Auto] [1] - [255]

## **AI Features**

The items in this menu allows you to enable or disable different AI Features.

#### **Package Temperature Threshold**

Frequency will adjust to stay below this package temperature threshold when regulation is enabled. Configuration options: [Auto] [30] - [115]

#### **Regulate Frequency by above Threshold**

Frequency will adjust to stay below the **Package Temperature Threshold** when this item is enabled. SVID must be enabled for this to work. Configuration options: [Auto] [Enabled] [Disabled]

## **Cooler Efficiency Customize**

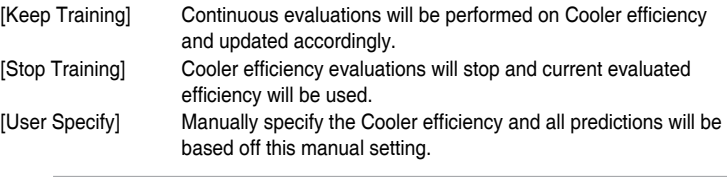

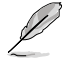

The following item appears only when **Cooler Efficiency Customize** is set to **[User Specify]**.

# **Cooler Score**

The value of the Cooler's pts. [Maximum]: 250 pts; [Minimum]: 1 pts; [Default]: 125 pts.

Configuration options: [1] - [250]

#### **Recalibrate Cooler**

Allows you to recalibrate your cooler efficiency.

#### **Cooler Re-evaluation Algorithm**

Allows you to set how inclined the re-evaluation will update. Configuration options: [Normal] [More inclined to update] [Very inclined to update] [Less inclined to update] [Least inclined to update]

# **Optimism Scale**

Allows you to set the optimism of the predictions. The higher the value, the more optimistic the predictions and vice versa. Configuration options: [50] - [150]

# **Ring Down Bin**

Allows you to enable or disable the Ring Downbin feature. This option is defaulted to **[Enabled]**.

[Enabled] CPU will down bin the ring ratio, which means the requested max ring ratio may not be observed.

[Disabled] CPU will not down bin the ring ratio and the requested ring ratio limit will be observed.

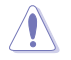

Please use caution when disabling this feature as it may result in overvoltaging of the CPU.

# **Min. CPU Cache Ratio**

Allows you to set the minimum possible CPU cache ratio. Use the <+> and <-> keys to adiust the value.

Configuration options: [Auto] [8] - [85]

# **Max. CPU Cache Ratio**

Allows you to set the maximum possible CPU cache ratio. Use the <+> and <-> keys to adiust the value.

Configuration options: [Auto] [8] - [85]

# **Max. CPU Graphics Ratio**

Allows you to configure the CPU graphics ratio. The ratio may vary depending on the system loading. Use the <+> and <-> keys to adjust the value.

Configuration options: [Auto] [1] - [60]

# **BCLK Aware Adaptive Voltage**

Allows you to enable or disable BCLK Aware Adaptive Voltage. When enabled, pcode will be aware of the BCLK frequency when calculating the CPU V/F curves. This is ideal for BCLK OC to avoid high voltage overrides.

Configuration options: [Disabled] [Enabled]

# **CPU Core/Cache Voltage**

Configures the mode of Voltage fed to the cores of the processor. Manual mode allows userdefined values. Offset mode modifies values by SVID.

Configuration options: [Auto] [Manual Mode] [Offset Mode] [Adaptive Mode]

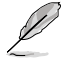

The following item appears only when **CPU Core/Cache Voltage** is set to **[Manual Mode]**.

# **CPU Core Voltage Override**

Allows you to configure the input voltage for the CPU by the external voltage regulator. Configuration options: [Auto] [0.700] - [1.700]

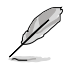

The following item appears only when **CPU Core/Cache Voltage** is set to **[Offset Mode]**, or **[Adaptive Mode]**.

## **Offset Mode Sign**

- [+] To offset the voltage by a positive value.
- [–] To offset the voltage by a negative value.

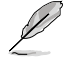

The following item appears only when **CPU Core/Cache Voltage** is set to **[Offset Mode]**.

# **CPU Core Voltage Offset**

Allows you to configure the input voltage for the CPU by the external voltage regulator. Use the <+> or <-> to adjust the value. The values range from 0.005V to 0.0635V with an interval of 0.005V.

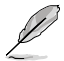

The following items appear only when **CPU Core Voltage** is set to **[Adaptive Mode]**.

## **Additional Turbo Mode CPU Core Voltage**

Allows you to configure the amount of voltage fed to the CPU cores when running in Turbo Mode. Increase the voltage when configuring a high CPU core frequency. This voltage will be affected by the offset value. Use the <+> or <-> to adjust the value. The values range from 0.250V to 1.920V with an interval of 0.001V. Configuration options: [Auto] [0.250] - [1.920]

## **Offset Voltage**

Allows you to configure the CPU core voltage offset value. Use the <+> or <-> to adjust the value. The values range from 0.001V to 0.999V with an interval of 0.001V. Configuration options: [Auto] [0.001] - [0.999]

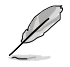

You need to save the changes and reset the system for the changes to take effect.

# **DRAM Voltage**

Allows vou to configure the voltage for the DRAM. Use the  $\leftarrow$  > or  $\leftarrow$  > to adjust the value. The values range from 1.000V to 2.000V with an interval of 0.005V. Configuration options: [Auto] [1.000] - [2.000]

# **CPU VCCIO Voltage**

Allows you to configure the voltage for the CPU VCCIO. Use the  $\leftarrow$  > or  $\leftarrow$  > to adjust the value. The values range from 0.900V to 1.800V with an interval of 0.010V. Configuration options: [Auto] [0.900] - [1.800]

# **CPU System Agent Voltage**

Allows you to configure the voltage for the CPU System Agent. Configuration options: [Auto] [Manual Mode] [Offset Mode]

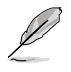

The following item appears only when **CPU System Agent Voltage** is set to **[Manual Mode]**.

# **CPU VCCSA Voltage Override**

Use the  $\lt +>$  or  $\lt$  to adjust the value. The values range from 0.700V to 1.800V with an interval of 0.001V.

Configuration options: [Auto] [0.700] - [1.800]

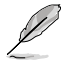

The following item appears only when **CPU System Agent Voltage** is set to **[Offset Mode]**.

# **CPU System Agent Voltage Offset**

Allows you to configure the CPU System Agent Voltage offset value. Use the <+> or <-> to adjust the value. The values range from 0.001V to 0.999V with an interval of 0.001V. Configuration options: [Auto] [0.001] - [0.999]

You need to save the changes and reset the system for the changes to take effect.

# **PLL Termination Voltage**

Allows you to configure the voltage for the PLL Termination. Use the  $\leftarrow$  > or  $\leftarrow$  > to adjust the value. The values range from 0.800V to 1.600V with an interval of 0.010V. Configuration options: [Auto] [0.800] - [1.600]

# **CPU Graphics Voltage**

Allows you to configure the mode of voltage fed to the CPU Graphics. Manual mode allows user-defined values. Offset mode modified values by SVID. Configuration options: [Auto] [Manual Mode] [Offset Mode]

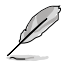

The following item appears only when **CPU Graphics Voltage** is set to **[Manual Mode]**.

# **CPU Graphics Voltage Override**

Allows you to configure the voltage for the CPU Graphics. Use the  $\leftarrow$  > or  $\leftarrow$  > to adjust the value. The values range from 0.700V to 1.700V with an interval of 0.001V. Configuration options: [Auto] [0.700] - [1.700]

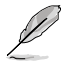

The following items appear only when **CPU Graphics Voltage** is set to **[Offset Mode]**.

# **Offset Mode Sign**

- [+] To offset the voltage by a positive value.
- [-] To offset the voltage by a negative value.

# **CPU Graphics Voltage Offset**

Allows you to configure the CPU graphics voltage offset value. Use the <+> or <-> to adjust the value. The values range from 0.005V to 0.635V with an interval of 0.005V. Configuration options: [Auto] [0.005] - [0.635]

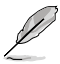

You need to save the changes and reset the system for the changes to take effect.

# **PCH VCCIN 1.8V**

Allows you to configure the voltage for the PCH VCCIN 1.8V. Use the <+> or <-> to adjust the value. The values range from 1.800V to 2.300V with an interval of 0.010V. Configuration options: [Auto] [1.800] - [2.300]

# **DRAM REF Voltage Control**

# **DRAM CTRL REF Voltage on CHA/CHB**

Configures the DRAM reference voltage on the control lines of channel A/B. The reference voltage will be the DRAM voltage times the configured value. It is recommended to configure the value close to the standard value. Use the <+> or <-> to adjust the value. The values range from 0.39500V to 0.63000V with an interval of 0.005V.

Configuration options: [Auto] [0.39500] - [0.63000]

## **DRAM DATA REF Voltage on CHA DIMM0 Rank0 BL0-7**

Configures the DRAM Data RFF Voltage. Configuration options: [Auto] [0] - [63]

## **DRAM DATA REF Voltage on CHA DIMM0 Rank1 BL0-7**

Configures the DRAM Data REF Voltage. Configuration options: [Auto] [0] - [63]

## **DRAM DATA REF Voltage on CHA DIMM1 Rank0 BL0-7**

Configures the DRAM Data REF Voltage. Configuration options: [Auto] [0] - [63]

## **DRAM DATA REF Voltage on CHA DIMM1 Rank1 BL0-7**

Configures the DRAM Data REF Voltage. Configuration options: [Auto] [0] - [63]

## **DRAM DATA REF Voltage on CHB DIMM0 Rank0 BL0-7**

Configures the DRAM Data REF Voltage. Configuration options: [Auto] [0] - [63]

## **DRAM DATA REF Voltage on CHB DIMM0 Rank1 BL0-7**

Configures the DRAM Data REF Voltage. Configuration options: [Auto] [0] - [63]

## **DRAM DATA REF Voltage on CHB DIMM1 Rank0 BL0-7**

Configures the DRAM Data REF Voltage. Configuration options: [Auto] [0] - [63]

## **DRAM DATA REF Voltage on CHB DIMM1 Rank1 BL0-7**

Configures the DRAM Data RFF Voltage. Configuration options: [Auto] [0] - [63]

# **6. Advanced menu**

The Advanced menu items allow you to change the settings for the CPU and other system devices.

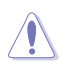

Be cautious when changing the settings of the Advanced menu items. Incorrect field values can cause the system to malfunction.

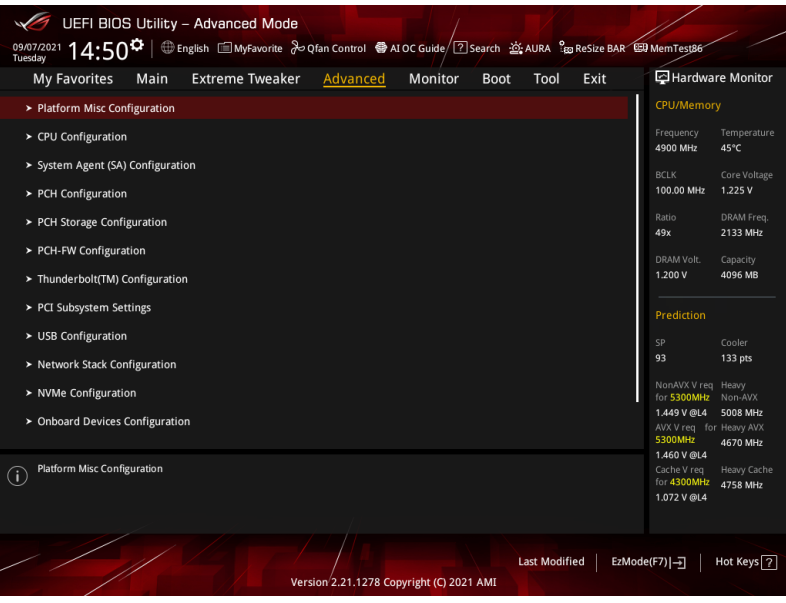

# **6.1 Platform Misc Configuration**

The items in this menu allow you to configure the platform-related features.

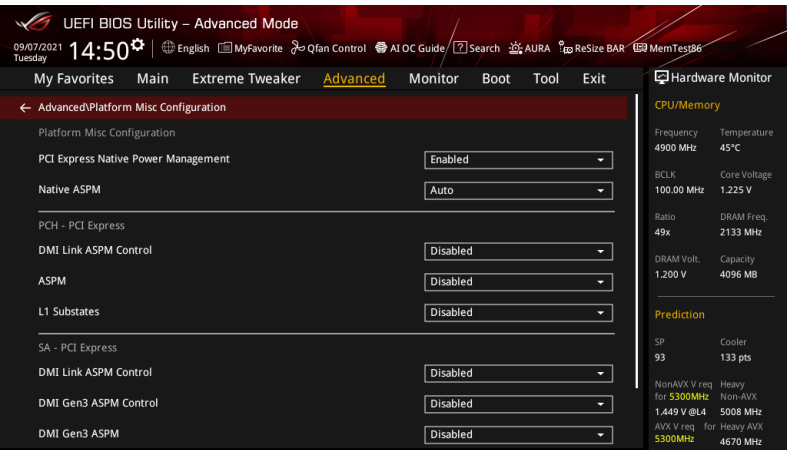

# **PCI Express Native Power Management**

Allows you to enhance the power saving feature of PCI Express and perform ASPM operations in the operating system.

Configuration options: [Disabled] [Enabled]

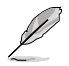

The following item appears only when **PCI Express Native Power Management** is set to **[Enabled]**.

## **Native ASPM**

Set this item to **[Enabled]** for OS Controlled ASPM, or set this item to **[Disabled]** for BIOS controlled ASPM. Configuration options: [Auto] [Enabled] [Disabled]

# **PCH - PCI Express**

# **DMI Link ASPM Control**

Allows you to control the Active State Power Management of the DMI Link. Configuration options: [Disabled] [L0s] [L1] [L0sL1] [Auto]

# **ASPM**

Allows you to select the ASPM state for energy-saving conditions. Configuration options: [Disabled] [L0s] [L1] [L0sL1] [Auto]

# **L1 Substates**

Allows you to select the PCI Express L1 Substates settings. Configuration options: [Disabled] [L1.1] [L1.1 & L1.2]

# **SA - PCI Express**

# **DMI Link ASPM Control**

Allows you to enable or disable control of the Active State Power Management on SA side of the DMI Link.

Configuration options: [Disabled] [L0s] [L1] [L0sL1]

# **DMI Gen3 ASPM Control**

Allows you to set the DMI Gen3 ASPM Control Support. L0s is not supported for DMI ASPM for CML/TGP. Configuration options: [Disabled] [Auto] [ASPM L0s] [ASPM L1] [ASPM L0sL1]

# **DMI Gen3 ASPM**

Allows you to set the DMI Gen3 ASPM Support. L0s is not supported for DMI ASPM for CML/TGP. Configuration options: [Disabled] [Auto] [ASPM L0s] [ASPM L1] [ASPM L0sL1]

# **PEG - ASPM**

Allows you to control the ASPM support for the PEG 0. This has no effect if PEG is not the currently active device.

Configuration options: [Disabled] [Auto] [ASPM L0s] [ASPM L1] [ASPM L0sL1]

# **PCI Express Clock Gating**

Allows you to enable or disable PCI Express Clock Gating for each root port. Configuration options: [Disabled] [Enabled]

# **6.2 CPU Configuration**

The items in this menu show the CPU-related information that the BIOS automatically detects.

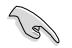

The items in this menu may vary based on the CPU installed.

Scroll down to display other BIOS items.

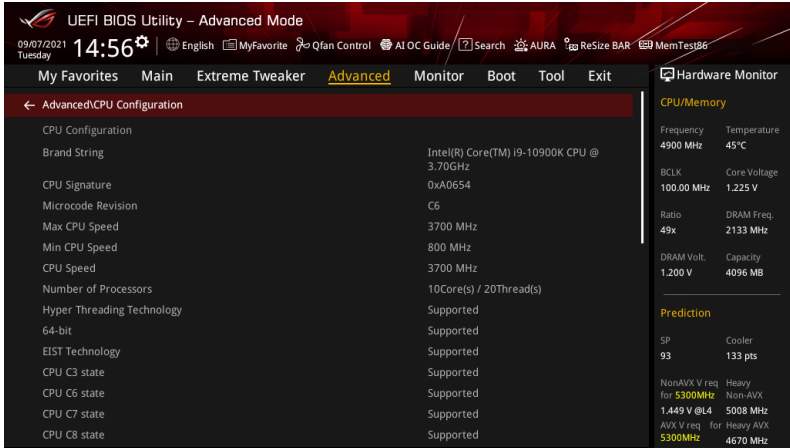

# **Tcc Offset Time Window**

Allows you to set the TCC Offset Time Window for Running Average Temperature Limit (RATL) feature. RATL allows setting an average max thermal temperature. Temperatures within the time window can get higher than the temperature threshold but only the average is used to cause frequency clipping.

Configuration options: [Disabled] [5 ms] [10 ms] [55 ms] [156 ms] [375 ms] [500 ms] [750 ms] [1 sec] [2 sec] [3 sec] [4 sec] [5 sec] [6 sec] [7 sec] [8 sec] [10 sec] [12 sec] [14 sec] [16 sec] [20 sec] [24 sec] [28 sec] [32 sec] [40 sec] [48 sec] [56 sec] [64 sec] [80 sec] [96 sec] [112 sec] [128 sec] [160 sec] [192 sec] [224 sec] 256 sec] [320 sec] [384 sec] [448 sec]

# **Hardware Prefetcher**

Allows you to enable or disable the MLC streamer prefetcher. Configuration options: [Disabled] [Enabled]

# **Adjacent Cache Line Prefetch**

Allows you to prefetch adjacent cache lines, reducing the DRAM loading time and improving the system performance.

Configuration options: [Disabled] [Enabled]

# **Intel (VMX) Virtualization Technology**

When set to **[Enabled]**, VMX can utilize the additional hardware capabilities provided by Vanderpool Technology.

Configuration options: [Disabled] [Enabled]

# **Active Processor Cores**

Allows you to select the number of CPU cores to activate in each processor package. Configuration options: [All] [1] - [9]

# **Overclocking Lock**

Allows you to enable or disable Overclocking Lock (BIT 20) in FLEX\_RATIO(194) MSR. Configuration options: [Disabled] [Enabled]

# **Hyper-Threading**

Allows a hyper-threading processor to appear as two logical processors, allowing the operating system to schedule two threads or processes simultaneously.

[Enabled] For two threads per activated core.

[Disabled] For only one thread per activated core.

# **Per Core Hyper-Threading**

The items in this submenu allow you to enable or disable Hyper-Threading for each core.

# **Hyper-Threading of Core 0-9**

Configuration options: [Disabled] [Enabled]

# **MonitorMWait**

Allows you to enable or disable MonitorMWait. Configuration options: [Disabled] [Enabled]

# **CPU Power Management Configuration**

Allows you to manage and configure the CPU's power.

# **Boot performance mode**

Allows you to select the performance state that the BIOS will set starting from the reset vector.

 Configuration options: [Auto] [Max Battery] [Max Non-Turbo Performance] [Turbo Performance]

# **Intel(R) SpeedStep(tm)**

Allows more than two frequency to be supported. Configuration options: [Auto] [Enabled] [Disabled]

# **Intel(R) Speed Shift Technology**

Allows you to disable or enable Intel(R) Speed Shift Technology support. When enabled, CPPC v2 interface allows hardware controlled P-states. Configuration options: [Auto] [Enabled] [Disabled]

# **Intel(R) Turbo Boost Max Technology 3.0**

Allows you to disable or enable Intel(R) Turbo Boost Max Technology 3.0 support. Disabling will report the maximum ratio of the slowest core in \_CPC object. Configuration options: [Enabled] [Disabled]

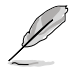

The following item appears only when **Intel(R) Turbo Boost Max Technology 3.0** is set to **[Enabled]**.

#### **Runtime SMM Polling**

Allows you to set the timer for runtime polling periodic SMM to check favored max ratio (PerCore) if updated by reading overclocking mailbox command 0x1C. Configuration options: [Disabled] [16 mSec] [32 mSec] [64 mSec] [8 Sec] [16 Sec] [32 Sec] [64 Sec]

#### **Turbo Mode**

Allows you to automatically set the CPU cores to run faster than the base operating frequency when it is below the operating power, current and temperature specification limit. (Requires EMTTM enabled too)

Configuration options: [Enabled] [Disabled]

#### **Acoustic Noise Settings**

The items in this submenu allow you to configure Acoustic Noise Settings for IA, GT, and SA domains.

#### **Acoustic Noise Settings**

#### **Acoustic Noise Mitigation**

Enabling this option will help mitigate acoustic noise on certain SKUs when the CPU is in deeper C state. Configuration options: [Disabled] [Enabled]

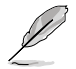

The following items appear only when **Acoustic Noise Mitigation** is set to **[Enabled]**.

#### **Pre Wake Time**

This option will allow you to set the maximum Pre Wake randomization time in micro ticks. This is for acoustic noise mitigation Dynamic Periodicity Alteration (DPA) tuning.

Configuration options: [0] - [255]

#### **Ramp Up Time**

This option will allow you to set the maximum Ramp Up randomization time in micro ticks. This is for acoustic noise mitigation Dynamic Periodicity Alteration (DPA) tuning.

Configuration options: [0] - [255]

#### **Ramp Up Time**

This option will allow you to set the maximum Ramp Down randomization time in micro ticks. This is for acoustic noise mitigation Dynamic Periodicity Alteration (DPA) tuning.

Configuration options: [0] - [255]

#### **IA VR Domain**

#### **Disable Fast PKG C State Ramp for IA Domain**

This option needs to be configured to reduce acoustic noise during deeper C states. [FALSE] Don't disable Fast ramp during deeper C states.

[TRUE] Disable Fast ramp during deeper C state.

#### **Slow Slew Rate for IA Domain**

Set VR IA Slow Slew Rate for Deep Package C State ramp time; Slow slew rate equals to Fast divided by number, the number is 2, 4, 8 to slow down the slew rate to help minimize acoustic noise. Configuration options: [Fast/2] [Fast/4] [Fast/8]

ROG MAXIMUS XIII HERO BIOS Manual 49

#### **GT VR Domain**

#### **Disable Fast PKG C State Ramp for GT Domain**

This option needs to be configured to reduce acoustic noise during deeper C states.<br>[FALSE] Don't disable Fast ramp during deeper C states.

Don't disable Fast ramp during deeper C states.

[TRUE] Disable Fast ramp during deeper C state.

#### **Slow Slew Rate for GT Domain**

Set VR GT Slow Slew Rate for Deep Package C State ramp time; Slow slew rate equals to Fast divided by number, the number is 2, 4, 8 to slow down the slew rate to help minimize acoustic noise. Configuration options: [Fast/2] [Fast/4] [Fast/8]

#### **SA VR Domain**

#### **Disable Fast PKG C State Ramp for SA Domain**

This option needs to be configured to reduce acoustic noise during deeper C states.<br>IFALSEL Don't disable East ramp during deeper C states [FALSE] Don't disable Fast ramp during deeper C states.<br>[TRUE] Disable Fast ramp during deeper C state. Disable Fast ramp during deeper C state.

#### **Slow Slew Rate for SA Domain**

Set VR SA Slow Slew Rate for Deep Package C State ramp time; Slow slew rate equals to Fast divided by number, the number is 2, 4, 8 to slow down the slew rate to help minimize acoustic noise.

Configuration options: [Fast/2] [Fast/4] [Fast/8]

# **CPU C-states**

Allows you to enable or disable CPU Power Management. Allows CPU to go to C states when it's not 100% utilized.

Configuration options: [Auto] [Disabled] [Enabled]

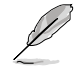

The following items appear only when **CPU C-states** is set to **[Enabled]**.

## **Enhanced C-States**

Allows you to enable or disable C1E. When enabled, CPU will switch to minimum speed when all cores enter C-State.

Configuration options: [Enabled] [Disabled]

## **CPU C3 Report**

Allows you to disable or enable the CPU C3 report to the operating system. Configuration options: [Enabled] [Disabled]

#### **CPU C6 Report**

Allows you to disable or enable the CPU C6 report to the operating system. Configuration options: [Enabled] [Disabled]

#### **CPU C7 Report**

Allows you to disable or enable the CPU C7 report to the operating system. Configuration options: [CPU C7] [CPU C7s] [Disabled]

#### **CPU C8 Report**

Allows you to disable or enable the CPU C8 report to the operating system. Configuration options: [Enabled] [Disabled]

#### **CPU C9 Report**

Allows you to disable or enable the CPU C9 report to the operating system. Configuration options: [Enabled] [Disabled]

## **CPU C10 Report**

Allows you to disable or enable the CPU C10 report to the operating system. Configuration options: [Enabled] [Disabled]

#### **Package C State Limit**

Allows you to set the C-state limit for the CPU package. Setting to **[CPU Default]** will leave it as the Factory default value. Setting to **[Auto]** will initialize the deepest available Package C State Limit.

Configuration options: [C0/C1] [C2] [C3] [C6] [C7] [C7s] [C8] [C9] [C10] [CPU Default] [Auto]

## **CFG Lock**

Allows you to configure MSR 0xE2[15], CFG Lock bit. Configuration options: [Enabled] [Disabled]

#### **Thermal Monitor**

Allows you to enable or disable the Thermal Monitor. Configuration options: [Disabled] [Enabled]

#### **Dual Tau Boost**

Allows you to enable Dual Tau Boost feature. This is only applicable for CMLS 35W/65W/125W sku. When DPTF is enabled this feature is ignored. Configuration options: [Disabled] [Enabled]

# **6.3 System Agent (SA) Configuration**

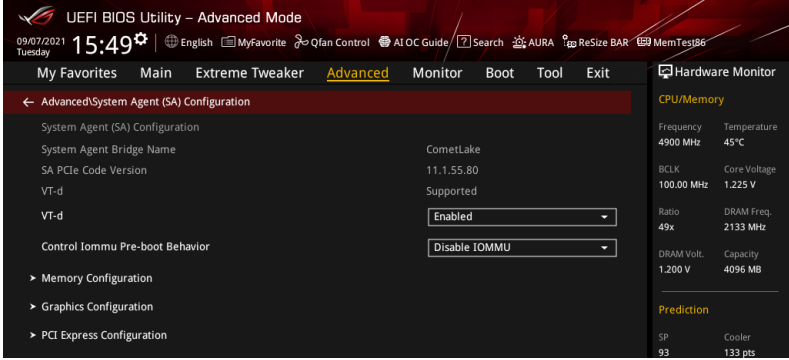

# **VT-d**

Allows you to enable virtualization technology function on memory control hub. Configuration options: [Enabled] [Disabled]

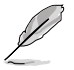

The following item appears only when **VT-d** is set to **[Enabled]**.

# **Control Iommu Pre-boot Behavior**

Allows you to enable IOMMU in Pre-boot environment (if DMAR table is installed in DXE and if VTD\_INFO\_PPI is installed in PEI).

Configuration options: [Disable IOMMU] [Enable IOMMU during boot]

# **Memory Configuration**

Allows you to set memory configuration parameters.

## **Memory Remap**

Allows you to enable or disable memory remap above 4GB. Configuration options: [Enabled] [Disabled]

# **Graphics Configuration**

Allows you to select a primary display from CPU Graphics, PEG Graphics devices, or PCIe Graphics devices.

## **Primary Display**

Allows you to select the primary display from CPU and PCIe devices. Configuration options: [Auto] [CPU Graphics] [PEG] [PCIE]

## **iGPU Multi-Monitor**

Set this item to [Enabled] to empower both integrated and discrete graphics for multimonitor output. iGPU shared system memory size will be fixed at 64M. Configuration options: [Disabled] [Enabled]

## **DVMT Pre-Allocated**

Allows you to select the DVMT 5.0 Pre-Allocated (Fixed) Graphics Memory size used by the Internal Graphics Device.

Configuration options: [32M] [64M] [96M] [128M] [160M] [192M] [224M] [256M] [288M] [320M] [352M] [384M] [416M] [448M] [480M] [512M] [1024M]

## **RC6(Render Standby)**

Allows you to enable render standby support. Configuration options: [Disabled] [Enabled]

# **PCI Express Configuration**

Allows you to configure the PCI Express Configuration settings.

## **PCIEx16\_1 Link Speed**

Allows you to configure the PCIEx16\_1 slot. Configuration options: [Auto] [Gen1] [Gen2] [Gen3]

## **PCIEX16\_2 Link Speed**

Allows you to configure the PCIEx16\_2 slot. Configuration options: [Auto] [Gen1] [Gen2] [Gen3]

# **6.4 PCH Configuration**

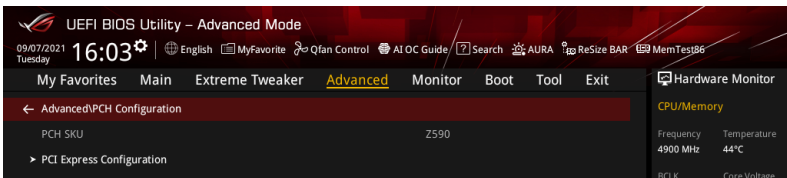

# **PCI Express Configuration**

Allows you to configure the PCI Express slots.

## **PCIe Speed**

Allows your system to automatically select the PCI Express port speed. Configuration options: [Auto] [Gen1] [Gen2] [Gen3]

# **6.5 PCH Storage Configuration**

While entering Setup, the BIOS automatically detects the presence of SATA devices. The SATA Port items show **Empty** if no SATA device is installed to the corresponding SATA port.

Scroll down to display the other BIOS items.

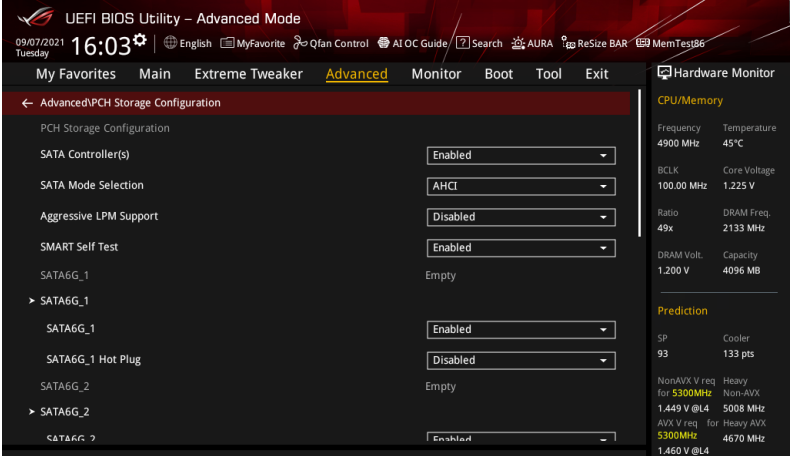

# **SATA Controller(s)**

Allows you to enable or disable the SATA Device. Configuration options: [Disabled] [Enabled]

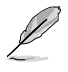

The following items appear only when **SATA Controller(s)** is set to **[Enabled]**.

# **SATA Mode Selection**

Allows you to set the SATA configuration.

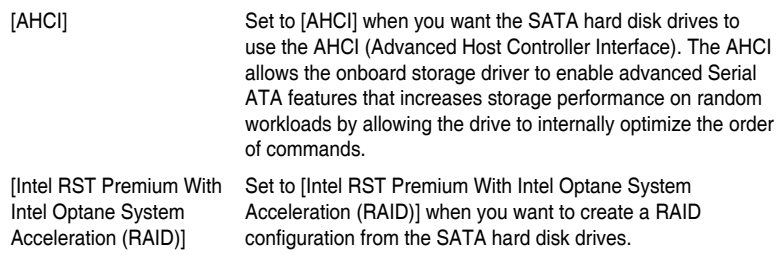

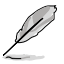

The following item appears only when **SATA Mode Selection** is set to **[Intel RST Premium With Intel Optane System Acceleration (RAID)]**.

# **Sata Interrupt Selection**

Select which interrupt will be available to OS. This option only takes effect if SATA controller is in RAID mode.

[Msix] Message Signaled Interrupt: permits a device to allocate up to 2048 interrupts, with support for NVMe devices.

[Msi] Message Signaled Interrupt: permits a device to allocate 1, 2, 4, 8, 16, or 32 interrupts, with support for NVMe devices.

[Legacy] SATA interrupt support for legacy OS or AHCI storage devices.

# **Aggressive LPM support**

Allows PCH to aggressively enter link power state. Configuration options: [Disabled] [Enabled]

# **SMART Self Test**

S.M.A.R.T. (Self-Monitoring, Analysis and Reporting Technology) is a monitoring system that shows a warning message during POST (Power-on Self Test) when an error occurs in the hard disks.

Configuration options: [Disabled] [Enabled]

# **SATA6G\_1 - SATA6G\_6**

# **SATA6G\_1 - SATA6G\_6**

Allows you to enable or disable the selected SATA port. Configuration options: [Disabled] [Enabled]

# **SATA6G\_1 - SATA6G\_6 Hot Plug**

Designates this port as Hot Pluggable. Configuration options: [Disabled] [Enabled]

# **6.6 PCH-FW Configuration**

This item allows you to configure the firmware TPM.

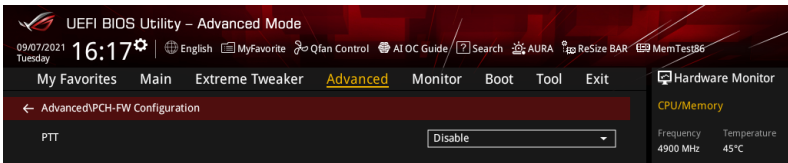

# **PTT**

Allows you to enable or disable PTT in SkuMgr. Configuration options: [Disabled] [Enabled]

# **6.7 Thunderbolt(TM) Configuration**

The items in this menu allow you to configure Thunderbolt settings.

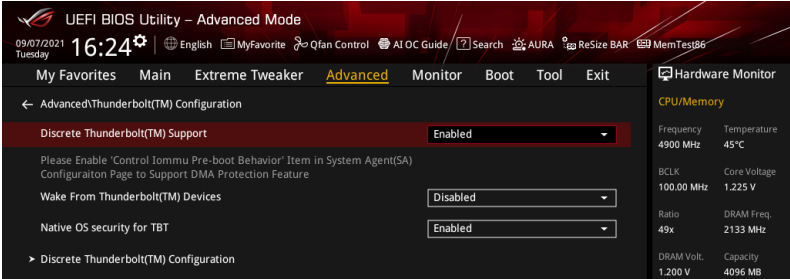

# **Discrete Thunderbolt(TM) Support**

Allows you to enable or disable Discrete Thunderbolt(TM) Support. Configuration options: [Disabled] [Enabled]

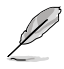

- Please set **Control Iommu Pre-boot Behavior** in the **System Agent(SA) Configuration** page to **[Enabled]** to support DMA Protection Feature.
- The following items appear only when **Discrete Thunderbolt(TM) Support** is set to **[Enabled]**.

# **Wake From Thunderbolt(TM) Devices**

Allows you to enable or disable system wake from Thunderbolt(TM) devices. Configuration options: [Disabled] [Enabled]

# **Native OS security for TBT**

Allows you to enable or disable Native security solution for Thunderbolt hosts. Configuration options: [Disabled] [Enabled]

# **Discrete Thunderbolt(TM) Configuration**

The items in this submenu allow you to configure Discrete Thunderbolt(TM) related configurations.

#### **Thunderbolt Usb Support**

Allows you to boot from USB devices which is present behind Thunderbolt. Configuration options: [Disabled] [Enabled]

#### **Thunderbolt Boot Support**

Allows you to boot from Bootable devices which is present behind Thunderbolt. Configuration options: [Disabled] [Enabled]

#### **GPIO3 Force Pwr**

Configuration options: [Disabled] [Enabled]

#### **GPIO filter**

GPIO filter is neeeded to avoid electrical noise on PCH GPIOs during hotplug of 12V USB devices.

Configuration options: [Disabled] [Enabled]

#### **DTBT Controller 0 Configuration**

#### **DTBT Contorller 0**

Configuration options: [Disabled] [Enabled]

#### **DTbt Root Port Type**

Allows you to select the TBT Root Port Type. Configuration options: [PCH Root Port] [PEG Root Port]

#### **TBT Host Router**

Allows you to enable host router based on ports available. Configuration options: [One Port] [Two Port]

#### **Extra Bus Reserved**

Allows you to select the TBT Root Port Type. [56] One port Host. [106] Two port Host.

#### **Reserved Memory**

Allows you to set the Reserved Memory for this Root Bridge. Use the <+> and <-> keys to adjust the value. Configuration options: [1] - [4096]

#### **Memory alignment**

Allows you to set the memory alignment bits. Use the  $\leftarrow$  > and  $\leftarrow$  > keys to adjust the value.

Configuration options: [0] - [31]

#### **Reserved PMemory**

Allows you to set the Reserved Prefetchable Memory for this Root Bridge. Use the <+> and <-> keys to adjust the value. Configuration options: [1] - [4096]

#### **PMemory alignment**

Allows you to set the PMemory alignment bits. Use the  $\lt\div$  and  $\lt\lt\gt$  keys to adjust the value.

Configuration options: [0] - [31]

#### **Reserved I/O**

Use the  $\leftarrow$  > and  $\leftarrow$  keys to adjust the value. The values range from 0 to 60.

#### **Thunderbolt(TM) OS select**

#### **Windows 10 Thunderbolt support**

Allows you to specify Windows 10 Thunderbolt support level. [Enable + RTD3] OS Native support plus RTD3. [Disabled] No OS native support.

# **6.8 PCI Subsystem Settings**

The items in this menu allow you to configure PCI, PCI-X, and PCI Express settings.

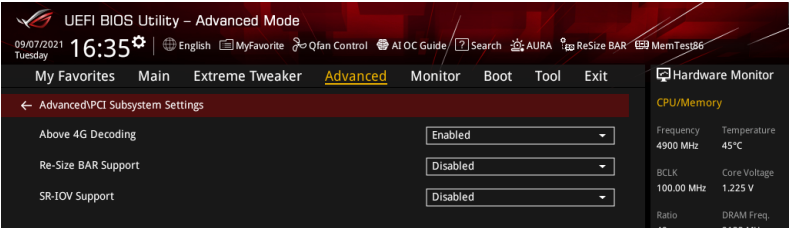

# **Above 4G Decoding**

This option allows you to enable or disable 64bit capable Devices to be Decoded in Above 4G Address Space (Only if System supports 64 bit PCI Decoding). Configuration options: [Disabled] [Enabled]

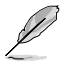

- Only enabled under 64bit operating system.
- The following item appears only when **Above 4G Decoding** is set to **[Enabled]**.

# **Re-Size BAR Support**

If the system has Resizable BAR capable PCIe Devices, this option enables or disables Resizable BAR Support (Only if System supports 64 bit PCI Decoding). Configuration options: [Disabled] [Enabled]

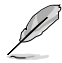

To enable Re-Size BAR Support for harnessing full GPU memory, please go to the **Boot** section and set **CSM(Compatibility Support Module)** to **[Disabled]**.

# **SR-IOV Support**

This option enables or disables Single Root IO Virtualization Support if the system has SR-IOV capable PCIe devices.

Configuration options: [Disabled] [Enabled]

# **6.9 USB Configuration**

The items in this menu allow you to change the USB-related features.

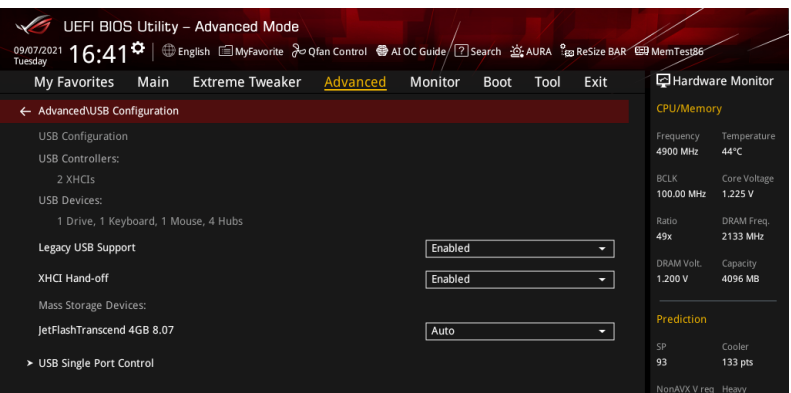

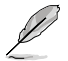

The **Mass Storage Devices** item shows the auto-detected values. If no USB device is detected, the item shows **None**.

# **Legacy USB Support**

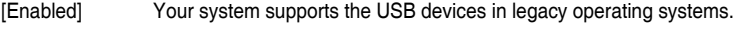

- [Disabled] Your USB devices can be used for BIOS setup only and cannot be recognized in the boot devices list.
- [Auto] Your system automatically detects the presence of USB devices at startup. If any USB devices are detected, the legacy USB support is enabled.

# **XHCI Hand-off**

This is a workaround for OSes without XHCI hand-off support. The XHCI ownership change should be claimed by XHCI driver.

[Disabled] Support XHCI by XHCI drivers for operating systems with XHCI support.

[Enabled] Support XHCI by BIOS for operating systems without XHCI support.

# **USB Single Port Control**

Allows you to enable or disable the individual USB ports.

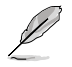

Refer to section **Motherboard layout** and **Rear I/O connection** in your motherboard's user manual for the location of the USB ports.

# **6.10 Network Stack Configuration**

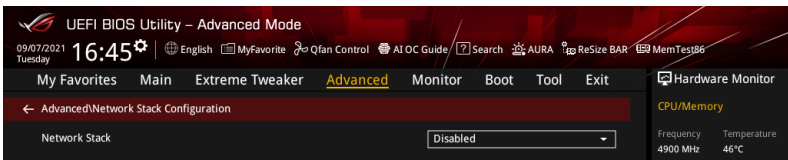

## **Network stack**

Allows you to disable or enable the UEFI network stack. Configuration options: [Disable] [Enable]

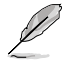

The following items appear only when **Network Stack** is set to **[Enabled]**.

# **Ipv4/Ipv6 PXE Support**

Allows you to enable or disable the Ipv4/Ipv6 PXE boot support. Configuration options: [Disabled] [Enabled]

# **6.11 NVMe Configuration**

This menu displays the NVMe controller and Drive information of the connected devices.

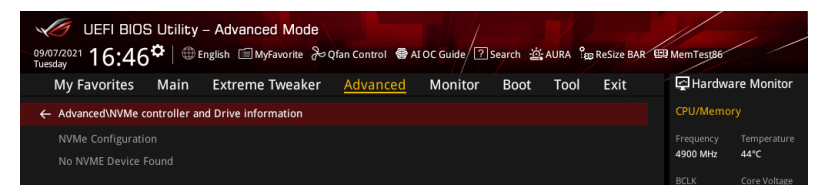

# **6.12 Onboard Devices Configuration**

Scroll down to view the other BIOS items.

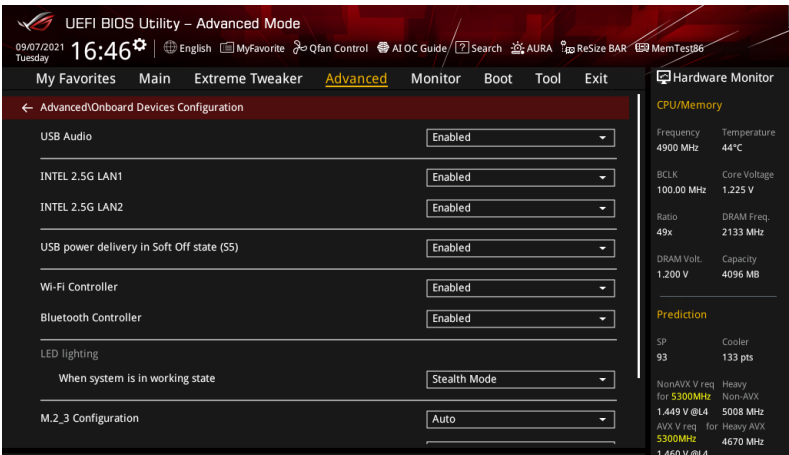

# **USB Audio**

Configuration options: [Disabled] [Enabled]

# **Intel 2.5G LAN1**

Allows you to enable or disable Intel LAN. Configuration options: [Disabled] [Enabled]

# **Intel 2.5G LAN2**

Allows you to enable or disable Intel LAN. Configuration options: [Disabled] [Enabled]

# **USB power delivery in Soft Off state (S5)**

Allows you to enable or disable USB power when your PC is in the S5 state. Configuration options: [Disabled] [Enabled]

# **Wi-Fi Controller**

Allows you to enable or disable Wi-Fi Controller. Configuration options: [Disabled] [Enabled]

# **Bluetooth Controller**

Allows you to enable or disable Bluetooth Controller. Configuration options: [Disabled] [Enabled]

# **LED lighting**

# **When system is in working state**

Allows you to turn the RGB LED lighting on or off when the system is in the working state. [All On]: RGB LEDs and Functional LEDs will behave normally. [Stealth Mode]: All LEDs will be disabled. [Aura Only]: RGB LEDs will light up, while all functional LEDs will be disabled. [Aura Off]: Functional LEDs behave normally, while RGB LEDs will be disabled.

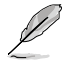

The RGB Header(s) and Addressable Header(s) will only work under the S0 (working) state.

# **M.2\_3 Configuration**

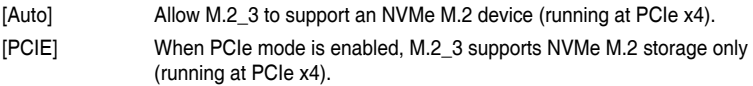

# **M.2\_4 Configuration**

[Auto] Allow M.2\_4 to support an NVMe M.2 device (running at PCIe x4) and SATA port 5 and 6 will be disabled.

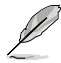

Please note that when M.2\_4 is populated by an Intel Optane Memory H Series, SATA port 5 and 6 will be disabled.

[SATA] Only supports M.2\_4 SATA devices.

[PCIE] When PCIe mode is enabled, M.2\_3 supports NVMe M.2 storage only (running at PCIe x4).

# **PCIEX16\_3 Configuration**

PCIEX16\_3 shares bandwidth with SATA6G\_1234.

- [Auto] Auto-detects the PCIEX16\_3 device mode. When PCIEX16\_3 is operating in PCIE mode (running at PCIE X2), SATA6G\_34 will be disabled.
- [X4 mode] Please note taht SATA6G\_1234 ports cannot be used in this mode.
- [Disable] Only supports SATA6G\_1234.

# **CPU PCIE Configuration Mode**

[PCIEX16\_1 + PCIEX16\_2] Run full PCIe X16 mode or split up PCIEX16\_1 that runs at X16 into X8X8.

 $[PCIEX16<sub>1</sub> + PCIEX16<sub>2</sub> + M.2<sub>2</sub>]$  PCIEX16\_1 + PCIEX16\_2 and M.2\_2 can be used in this mode.

[Hyper M.2X16]: Two or three SSDs installed onto the Hyper M.2 X16 card can be detected.

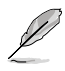

Use [Hyper M.2X16] mode when installing Hyper M.2 X16 series card or other M.2 adapter cards. Installing other devices may result in boot-up failure. The number of SSDs supported varies with the PCIe bifurcation abilities enabled by each processor.

# **6.13 APM Configuration**

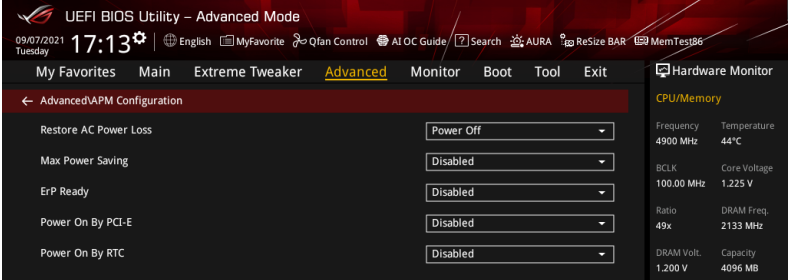

# **Restore AC Power Loss**

Allows your system to go to ON state, OFF state, or both states after an AC power loss. When setting your system to **[Last State]**, it goes to the previous state before the AC power loss.

Configuration options: [Power Off] [Power On] [Last State]

# **Max Power Saving**

Configuration options: [Disabled] [Enabled]

# **ErP Ready**

Allows you to switch off some power at S4+S5 or S5 to get the system ready for ErP requirement. When set to **[Enabled]**, all other PME options are switched off. RGB LEDs and RGB/Addressable RGB Headers will also be disabled. Configuration options: [Disabled] [Enabled (S4+S5)] [Enabled (S5)]

# **Power On By PCI-E**

Allows you to enable or disable the Wake-on-LAN function of the onboard LAN controller or other installed PCI-E LAN cards.

Configuration options: [Disabled] [Enabled]

# **Power On By RTC**

Allows you to enable or disable the RTC (Real-Time Clock) to generate a wake event and configure the RTC alarm date. When enabled, you can set the days, hours, minutes, or seconds to schedule an RTC alarm date.

Configuration options: [Disabled] [Enabled]

# **6.14 HDD/SSD SMART Information**

This menu displays the SMART information of the connected devices.

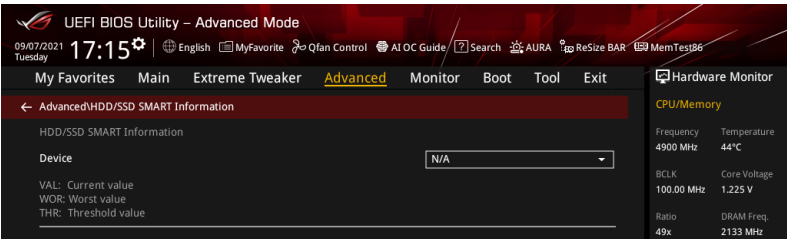

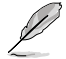

NVM Express devices do not support SMART information.

# **7. Monitor menu**

The Monitor menu displays the system temperature/power status, and allows you to change the fan settings.

Scroll down to display the other BIOS items.

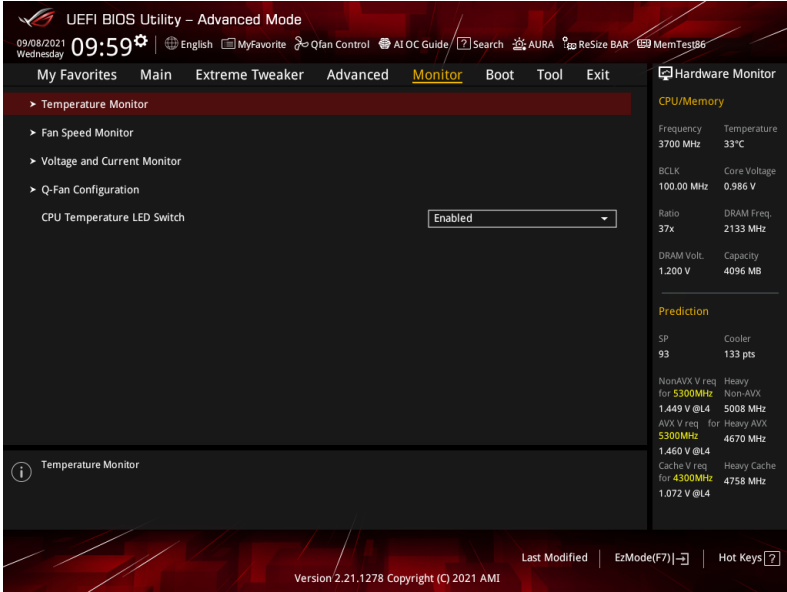

# **Temperature Monitor**

**CPU Temperature, CPU Package Temperature, MotherBoard Temperature, VRM Temperature, Chipset Temperature, T\_Sensor Temperature, Water In T Sensor Temperature, Water Out T Sensor Temperature [xxx°C/xxx°F]**

The onboard hardware monitor automatically detects and displays the CPU, CPU Package, motherboard, chipset, and T-Sensor temperatures. Select **[Ignore]** if you do not wish to display the detected temperatures.

# **Fan Speed Monitor**

## **CPU Fan Speed, CPU Optional Fan Speed, Chassis Fan 1-3 Speed, High Amp Fan Speed, W\_PUMP+ Speed, AIO PUMP Speed [xxxx RPM]**

The onboard hardware monitor automatically detects and displays the CPU fan, chassis fans, high Amp Fan, W\_PUMP+, and AIO pump fan speeds in rotations per minute (RPM). If the fan is not connected to the motherboard, the field shows N/A. Select **[Ignore]** if you do not wish to display the detected speed.

#### **Flow Rate**

The onboard hardware monitor automatically detects the flow rate. Select **[Ignore]** if you do not want to detect this item.

# **Voltage and Current Monitor**

## **CPU Core Voltage, 12V Voltage, 5V Voltage, 3.3V Voltage, DRAM Voltage [x.xxx V]**

The onboard hardware monitor automatically detects the voltage output through the onboard voltage regulators. Select **[Ignore]** if you do not want to detect this item.

## **CPU Core Current [xx A]**

The onboard hardware monitor automatically detects the current output. Select **[Ignore]** if you do not want to detect this item.

# **Q-Fan Configuration**

#### **AI Cooling**

ASUS AI Cooling will automatically manage and control all motherboard fans, ensuring the most efficient settings are set depending on the current system load and temperature. When you enable this function, AI Cooling function will try to lower fan speed to decrease fan noise without compromising current performance. You can keep track of fan performance via the ASUS Fan Xpert software with a blue dot in the Fan curve chart.

Configuration options: [Enabled] [Disabled]

## **Q-Fan Tuning**

Click this item to automatically detect the lowest speed and configure the minimum duty cycle for each fan.

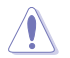

The process may take 2 to 5 minutes. DO NOT shut down or reset your system during the tuning process.

## **HYDRANODE Fan Association**

The ASUS HYDRANODE function can be used to build up the communication platform between the motherboard and other devices. For fan control, you can enjoy this function when you use fans which support ASUS HYDRANODE and this will provide you with more advanced control. This function will be in effect when you use compatible fans. When enabled, you can use the ASUS HYDRANODE fan function; when disabled, the fans will not support HYDRANODE fan function. Configuration options: [Enabled] [Disabled]

## **HYDRANODE Fan Reset**

Execute this item after reconnecting or replacing fans to reassociate all ASUS HYDRANODE fans.

## **CPU Q-Fan Control**

Allows you to set the CPU Q-Fan operating mode.

- [Auto Detect] Detects the type of installed fan/pump and automatically switches the control modes.
- [DC Mode] Enables the Q-Fan Control feature in DC mode for 3-pin fan/pump.
- [PWM Mode] Enables the Q-Fan Control feature in PWM mode for 4-pin fan/ pump.

## **CPU Fan Profile**

Allows you to set the appropriate performance level of the assigned fan/pump. When selecting [Manual], we suggest raising your fan/pump duty to 100% if your CPU temperature exceeds 75°C. Please be noted CPU performance will throttle due to overheating with inefficient fan/pump duty.

Configuration options: [Standard] [Silent] [Turbo] [Full Speed] [Manual]

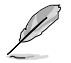

The following items appear only when **CPU Fan Profile** is set to **[Standard]**, **[Silent]**, **[Turbo]**, or **[Manual].**

# **CPU Fan Step Up**

Allows you to set the value of the fan/pump step up. Configuration options: [0 sec] [2.1 sec] [2.8 sec] [3.6 sec] [4.2 sec] [5.0 sec] [6.3 sec] [8.5 sec] [12 sec] [25 sec]

## **CPU Fan Step Down**

Allows you to set the value of the fan/pump step down. Configuration options: [0 sec] [2.1 sec] [2.8 sec] [3.6 sec] [4.2 sec] [5.0 sec] [6.3 sec] [8.5 sec] [12 sec] [25 sec]

## **CPU Fan Speed Lower Limit**

Allows you to set the lower speed limit for assigned fan/pump. A warning message will appear when the limit is reached; the warning message will not appear if **[Ignore]** is selected.

Configuration options: [Ignore] [200 RPM] [300 RPM] [400 RPM] [500 RPM] [600 RPM]

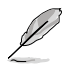

The following items appear only when **CPU Fan Profile** is set to **[Manual].**

# **CPU Fan Upper Temperature**

Configure the fan/pump upper temperature to make assigned fan/pump operate at the max. duty cycle when the source temperature reaches the limit. We suggest raising your fan/pump duty to 100% if your CPU temperature exceeds 75°C. Please be noted CPU performance will throttle due to overheating with inefficient fan/pump duty. Use the  $\langle + \rangle$  or  $\langle - \rangle$  keys to adjust the upper temperature.

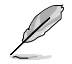

The fan/pump upper temperature cannot be lower than the fan/pump lower temperature.

# **CPU Fan Max. Duty Cycle (%)**

Set the maximum fan/pump duty cycle of the assigned fan/pump for when the source temp. reaches the upper limit. We suggest raising your fan/pump duty to 100% if your CPU temperature exceeds 75°C. Please be noted CPU performance will throttle due to overheating with inefficient fan/pump duty. Use the  $\langle + \rangle$  or  $\langle - \rangle$  keys to adjust the fan/pump maximum duty cycle.

## **CPU Fan Middle Temperature**

Configure the fan/pump middle temperature to make assigned fan/pump operate at the mid. duty cycle when the source temperature is higher than the limit. We suggest raising your fan/pump duty to 100% if your CPU temperature exceeds 75°C. Please be noted CPU performance will throttle due to overheating with inefficient fan/pump duty. Use the <+> or <-> keys to adjust the middle temperature.

## **CPU Fan Middle. Duty Cycle (%)**

Set the middle fan/pump duty cycle of the assigned fan/pump for when the source temp. exceeds the middle temperature. We suggest raising your fan/pump duty to 100% if your CPU temperature exceeds 75°C. Please be noted CPU performance will throttle due to overheating with inefficient fan/pump duty. Use the  $\leftarrow$  > or  $\leftarrow$  > keys to adjust the fan/pump middle duty cycle.

#### **CPU Fan Lower Temperature**

Configure the fan/pump lower temperature to make assigned fan/pump operate at the min. duty cycle when the source temperature is lower than the limit. We suggest raising your fan/pump duty to 100% if your CPU temperature exceeds 75°C. Please be noted CPU performance will throttle due to overheating with inefficient fan/pump duty. Use the <+> or <-> keys to adjust the lower temperature.

## **CPU Fan Min. Duty Cycle(%)**

Set the middle fan/pump duty cycle of the assigned fan/pump for when the source temp. is lower than the lower temperature. We suggest raising your fan/pump duty to 100% if your CPU temperature exceeds 75°C. Please be noted CPU performance will throttle due to overheating with inefficient fan/pump duty. Use the <+> or <-> keys to adjust the fan/pump minimum duty cycle.

#### **Chassis Fan(s) Configuration**

#### **Chassis Fan 1-3 Q-Fan Control**

Allows you to set the Chassis Fan 1-3 operating mode.

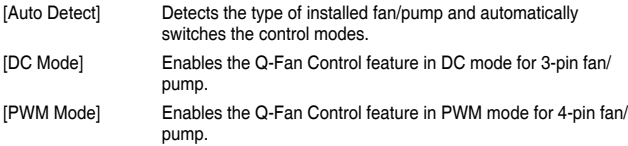

#### **Chassis Fan 1-3 Profile**

Allows you to set the appropriate performance level of the assigned fan/pump. When selecting [Manual], we suggest raising your fan/pump duty to 100% if your CPU temperature exceeds 75°C. Please be noted CPU performance will throttle due to overheating with inefficient fan/pump duty. Configuration options: [Standard] [Silent] [Turbo] [Full Speed] [Manual]

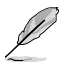

The following items appear only when **CPU Fan 1-3 Profile** is set to **[Standard]**, **[Silent]**, **[Turbo]**, or **[Manual].**

#### **Chassis Fan 1-3 Q-Fan Source**

The assigned fan/pump will be controlled according to the selected temperature source.

Configuration options: [CPU] [MotherBoard] [VRM] [Chipset] [T\_Sensor] [Water In T Sensor] [Water Out T Sensor] [Multiple Sources]

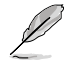

For Multiple Sources, select up to three temperature sources and the fan will automatically change based on the highest temperature.

#### **Chassis Fan 1-3 Step Up**

Allows you to set the value of the fan/pump step up. Configuration options: [0 sec] [12 sec] [25 sec] [51 sec] [76 sec] [102 sec] [127 sec] [153 sec] [178 sec] [204 sec]

#### **Chassis Fan 1-3 Step Down**

Allows you to set the value of the fan/pump step down. Configuration options: [0 sec] [12 sec] [25 sec] [51 sec] [76 sec] [102 sec] [127 sec] [153 sec] [178 sec] [204 sec]

#### **Chassis Fan 1-3 Speed Low Limit**

Allows you to set the lower speed limit for assigned fan/pump. A warning message will appear when the limit is reached; the warning message will not appear if **[Ignore]** is selected.

Configuration options: [Ignore] [200 RPM] [300 RPM] [400 RPM] [500 RPM] [600 RPM]

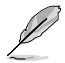

The following items appear only when **Chassis Fan 1-3 Profile** is set to **[Manual].**

#### **Chassis Fan 1-3 Upper Temperature**

Configure the fan/pump upper temperature to make assigned fan/pump operate at the max. duty cycle when the source temperature reaches the limit. We suggest raising your fan/pump duty to 100% if your CPU temperature exceeds 75°C. Please be noted CPU performance will throttle due to overheating with inefficient fan/pump duty. Use the <+> or <-> keys to adjust the upper temperature.

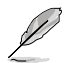

The fan/pump upper temperature cannot be lower than the fan/pump lower temperature.

#### **Chassis Fan 1-3 Max. Duty Cycle (%)**

Set the maximum fan/pump duty cycle of the assigned fan/pump for when the source temp. reaches the upper limit. We suggest raising your fan/pump duty to 100% if your CPU temperature exceeds 75°C. Please be noted CPU performance will throttle due to overheating with inefficient fan/pump duty. Use the <+> or <-> keys to adjust the fan/pump maximum duty cycle.

#### **Chassis Fan 1-3 Middle Temperature**

Configure the fan/pump middle temperature to make assigned fan/pump operate at the mid. duty cycle when the source temperature is higher than the limit. We suggest raising your fan/pump duty to 100% if your CPU temperature exceeds 75°C. Please be noted CPU performance will throttle due to overheating with inefficient fan/pump duty. Use the <+> or <-> keys to adjust the middle temperature.

#### **Chassis Fan 1-3 Middle. Duty Cycle (%)**

Set the middle fan/pump duty cycle of the assigned fan/pump for when the source temp. exceeds the middle temperature. We suggest raising your fan/pump duty to 100% if your CPU temperature exceeds 75°C. Please be noted CPU performance will throttle due to overheating with inefficient fan/pump duty. Use the  $\langle + \rangle$  or  $\langle - \rangle$  keys to adjust the fan/pump middle duty cycle.

#### **Chassis Fan 1-3 Lower Temperature**

Configure the fan/pump lower temperature to make assigned fan/pump operate at the min. duty cycle when the source temperature is lower than the limit. We suggest raising your fan/pump duty to 100% if your CPU temperature exceeds 75°C. Please be noted CPU performance will throttle due to overheating with inefficient fan/pump duty. Use the <+> or <-> keys to adjust the lower temperature.

#### **Chassis Fan 1-3 Min. Duty Cycle(%)**

Set the middle fan/pump duty cycle of the assigned fan/pump for when the source temp. is lower than the lower temperature. We suggest raising your fan/pump duty to 100% if your CPU temperature exceeds 75°C. Please be noted CPU performance will throttle due to overheating with inefficient fan/pump duty. Use the <+> or <-> keys to adjust the fan/pump minimum duty cycle.

#### **Allow Fan Stop**

This function allows the fan to run at 0% duty cycle when the temperature of the source is dropped below the lower temperature. Configuration options: [Disabled] [Enabled]

#### **High Amp Fan Q-Fan Control**

Allows you to set the High Amp fan operating mode.

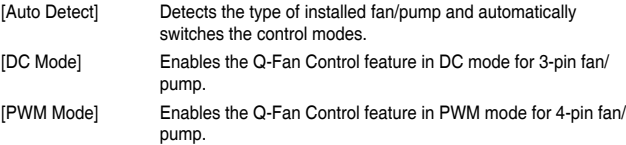

#### **High Amp Fan Profile**

Allows you to set the appropriate performance level of the assigned fan/pump. When selecting [Manual], we suggest raising your fan/pump duty to 100% if your CPU temperature exceeds 75°C. Please be noted CPU performance will throttle due to overheating with inefficient fan/pump duty. Configuration options: [Standard] [Silent] [Turbo] [Full Speed] [Manual]

The following items appear only when **High Amp Fan Profile** is set to **[Standard]**, **[Silent]**, **[Turbo]**, or **[Manual].**

#### **High Amp Fan Q-Fan Source**

The assigned fan will be controlled according to the selected temperature source. Configuration options: [CPU] [MotherBoard] [VRM] [Chipset] [T\_Sensor] [Water In T Sensor] [Water Out T Sensor] [Multiple Sources]

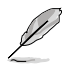

For Multiple Sources, select up to three temperature sources and the fan will automatically change based on the highest temperature.

#### **High Amp Fan Step Up**

Allows you to set the value of the fan/pump step up. Configuration options: [0 sec] [12 sec] [25 sec] [51 sec] [76 sec] [102 sec] [127 sec] [153 sec] [178 sec] [204 sec]

#### **High Amp Fan Step Down**

Allows you to set the value of the fan/pump step down. Configuration options: [0 sec] [12 sec] [25 sec] [51 sec] [76 sec] [102 sec] [127 sec] [153 sec] [178 sec] [204 sec]

#### **High Amp Fan Low Limit**

Allows you to set the lower speed limit for assigned fan/pump. A warning message will appear when the limit is reached; the warning message will not appear if **[Ignore]** is selected.

Configuration options: [Ignore] [200 RPM] [300 RPM] [400 RPM] [500 RPM] [600 RPM]

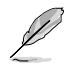

The following items appear only when **High Amp Fan Profile** is set to **[Manual].**

#### **High Amp Fan Upper Temperature**

Configure the fan/pump upper temperature to make assigned fan/pump operate at the max. duty cycle when the source temperature reaches the limit. We suggest raising your fan/pump duty to 100% if your CPU temperature exceeds 75°C. Please be noted CPU performance will throttle due to overheating with inefficient fan/pump duty. Use the  $\left\langle \div \right\rangle$  or  $\left\langle \div \right\rangle$  keys to adjust the upper temperature.

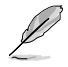

The fan/pump upper temperature cannot be lower than the fan/pump lower temperature.

#### **High Amp Fan Max. Duty Cycle (%)**

Set the maximum fan/pump duty cycle of the assigned fan/pump for when the source temp. reaches the upper limit. We suggest raising your fan/pump duty to 100% if your CPU temperature exceeds 75°C. Please be noted CPU performance will throttle due to overheating with inefficient fan/pump duty. Use the <+> or <-> keys to adjust the fan/pump maximum duty cycle.

#### **High Amp Fan Middle Temperature**

Configure the fan/pump middle temperature to make assigned fan/pump operate at the mid. duty cycle when the source temperature is higher than the limit. We suggest raising your fan/pump duty to 100% if your CPU temperature exceeds 75°C. Please be noted CPU performance will throttle due to overheating with inefficient fan/pump duty. Use the <+> or <-> keys to adjust the middle temperature.

#### **High Amp Fan Middle. Duty Cycle (%)**

Set the middle fan/pump duty cycle of the assigned fan/pump for when the source temp. exceeds the middle temperature. We suggest raising your fan/pump duty to 100% if your CPU temperature exceeds 75°C. Please be noted CPU performance will throttle due to overheating with inefficient fan/pump duty. Use the  $\epsilon$ +> or  $\epsilon$ -> keys to adjust the fan/pump middle duty cycle.

#### **High Amp Fan Lower Temperature**

Configure the fan/pump lower temperature to make assigned fan/pump operate at the min. duty cycle when the source temperature is lower than the limit. We suggest raising your fan/pump duty to 100% if your CPU temperature exceeds 75°C. Please be noted CPU performance will throttle due to overheating with inefficient fan/pump duty. Use the <+> or <-> keys to adjust the lower temperature.

#### **High Amp Fan Min. Duty Cycle(%)**

Set the middle fan/pump duty cycle of the assigned fan/pump for when the source temp. is lower than the lower temperature. We suggest raising your fan/pump duty to 100% if your CPU temperature exceeds 75°C. Please be noted CPU performance will throttle due to overheating with inefficient fan/pump duty. Use the <+> or <-> keys to adjust the fan/pump minimum duty cycle.

#### **Allow Fan Stop**

This function allows the fan to run at 0% duty cycle when the temperature of the source is dropped below the lower temperature. Configuration options: [Disabled] [Enabled]

#### **Water Pump+ Q-Fan Control**

Allows you to set the Water Pump+ operating mode.

- [Auto Detect] Detects the type of installed fan/pump and automatically switches the control modes. [DC Mode] Enables the Q-Fan Control feature in DC mode for 3-pin fan/pump.
- [PWM Mode] Enables the Q-Fan Control feature in PWM mode for 4-pin fan/ pump.

## **Water Pump+ Profile**

Allows you to set the appropriate performance level of the assigned fan/pump. When selecting [Manual], we suggest raising your fan/pump duty to 100% if your CPU temperature exceeds 75°C. Please be noted CPU performance will throttle due to overheating with inefficient fan/pump duty.

Configuration options: [Standard] [Silent] [Turbo] [Full Speed] [Manual]

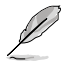

The following items appear only when **Water Pump+ Profile** is set to **[Standard]**, **[Silent]**, **[Turbo]**, or **[Manual].**

#### **Water Pump+ Q-Fan Source**

The assigned fan/pump will be controlled according to the selected temperature source.

Configuration options: [CPU] [MotherBoard] [VRM] [Chipset] [T\_Sensor] [Water In T Sensor] [Water Out T Sensor] [Multiple Sources]

#### **Water Pump+ Step Up**

Allows you to set the value of the fan/pump step up. Configuration options: [0 sec] [2.1 sec] [2.8 sec] [3.6 sec] [4.2 sec] [5.0 sec] [6.3 sec] [8.5 sec] [12 sec] [25 sec]

#### **Water Pump+ Step Down**

Allows you to set the value of the fan/pump step down. Configuration options: [0 sec] [2.1 sec] [2.8 sec] [3.6 sec] [4.2 sec] [5.0 sec] [6.3 sec] [8.5 sec] [12 sec] [25 sec]

#### **Water Pump+ Speed Lower Limit**

Allows you to set the lower speed limit for assigned fan/pump. A warning message will appear when the limit is reached; the warning message will not appear if **[Ignore]** is selected.

Configuration options: [Ignore] [200 RPM] [300 RPM] [400 RPM] [500 RPM] [600 RPM]

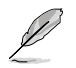

The following items appear only when **Water Pump+ Profile** is set to **[Manual].**

#### **Water Pump+ Upper Temperature**

Configure the fan/pump upper temperature to make assigned fan/pump operate at the max. duty cycle when the source temperature reaches the limit. We suggest raising your fan/pump duty to 100% if your CPU temperature exceeds 75°C. Please be noted CPU performance will throttle due to overheating with inefficient fan/pump duty. Use the <+> or <-> keys to adjust the upper temperature.

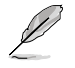

The fan/pump upper temperature cannot be lower than the fan/pump lower temperature.

#### **Water Pump+ Max. Duty Cycle (%)**

Set the maximum fan/pump duty cycle of the assigned fan/pump for when the source temp. reaches the upper limit. We suggest raising your fan/pump duty to 100% if your CPU temperature exceeds 75°C. Please be noted CPU performance will throttle due to overheating with inefficient fan/pump duty. Use the  $\leftarrow$  > or  $\leftarrow$  > keys to adjust the fan/pump maximum duty cycle.

## **Water Pump+ Middle Temperature**

Configure the fan/pump middle temperature to make assigned fan/pump operate at the mid. duty cycle when the source temperature is higher than the limit. We suggest raising your fan/pump duty to 100% if your CPU temperature exceeds 75°C. Please be noted CPU performance will throttle due to overheating with inefficient fan/pump duty. Use the <+> or <-> keys to adjust the middle temperature.

## **Water Pump+ Middle. Duty Cycle (%)**

Set the middle fan/pump duty cycle of the assigned fan/pump for when the source temp. exceeds the middle temperature. We suggest raising your fan/pump duty to 100% if your CPU temperature exceeds 75°C. Please be noted CPU performance will throttle due to overheating with inefficient fan/pump duty. Use the  $\langle + \rangle$  or  $\langle - \rangle$  keys to adjust the fan/pump middle duty cycle.

#### **Water Pump+ Lower Temperature**

Configure the fan/pump lower temperature to make assigned fan/pump operate at the min. duty cycle when the source temperature is lower than the limit. We suggest raising your fan/pump duty to 100% if your CPU temperature exceeds 75°C. Please be noted CPU performance will throttle due to overheating with inefficient fan/pump duty. Use the <+> or <-> keys to adjust the lower temperature.

#### **Water Pump+ Min. Duty Cycle(%)**

Set the middle fan/pump duty cycle of the assigned fan/pump for when the source temp. is lower than the lower temperature. We suggest raising your fan/pump duty to 100% if your CPU temperature exceeds 75°C. Please be noted CPU performance will throttle due to overheating with inefficient fan/pump duty. Use the  $\leftarrow$  > or  $\leftarrow$  > keys to adjust the fan/pump minimum duty cycle.

## **AIO Pump Q-Fan Control**

Allows you to set the AIO Pump operating mode.

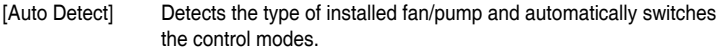

[DC Mode] Enables the Q-Fan Control feature in DC mode for 3-pin fan/pump.

[PWM Mode] Enables the Q-Fan Control feature in PWM mode for 4-pin fan/ pump.

#### **AIO Pump Profile**

Allows you to set the appropriate performance level of the assigned fan/pump. When selecting [Manual], we suggest raising your fan/pump duty to 100% if your CPU temperature exceeds 75°C. Please be noted CPU performance will throttle due to overheating with inefficient fan/pump duty.

Configuration options: [Standard] [Silent] [Turbo] [Full Speed] [Manual]

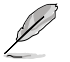

The following items appear only when **AIO Pump Profile** is set to **[Standard]**, **[Silent]**, **[Turbo]**, or **[Manual].**

## **AIO Pump Q-Fan Source**

The assigned fan/pump will be controlled according to the selected temperature source.

Configuration options: [CPU] [MotherBoard] [VRM] [Chipset] [T\_Sensor] [Water In T Sensor] [Water Out T Sensor] [Multiple Sources]
## **AIO Pump Step Up**

Allows you to set the value of the fan/pump step up. Configuration options: [0 sec] [2.1 sec] [2.8 sec] [3.6 sec] [4.2 sec] [5.0 sec] [6.3 sec] [8.5 sec] [12 sec] [25 sec]

#### **AIO Pump Step Down**

Allows you to set the value of the fan/pump step down. Configuration options: [0 sec] [2.1 sec] [2.8 sec] [3.6 sec] [4.2 sec] [5.0 sec] [6.3 sec] [8.5 sec] [12 sec] [25 sec]

#### **AIO Pump Speed Lower Limit**

Allows you to set the lower speed limit for assigned fan/pump. A warning message will appear when the limit is reached; the warning message will not appear if **[Ignore]** is selected.

Configuration options: [Ignore] [200 RPM] [300 RPM] [400 RPM] [500 RPM] [600 RPM]

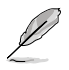

The following items appear only when **AIO Pump Profile** is set to **[Manual].**

## **AIO Pump Upper Temperature**

Configure the fan/pump upper temperature to make assigned fan/pump operate at the max. duty cycle when the source temperature reaches the limit. We suggest raising your fan/pump duty to 100% if your CPU temperature exceeds 75°C. Please be noted CPU performance will throttle due to overheating with inefficient fan/pump duty. Use the  $\langle + \rangle$  or  $\langle - \rangle$  keys to adjust the upper temperature.

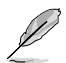

The fan/pump upper temperature cannot be lower than the fan/pump lower temperature.

## **AIO Pump Max. Duty Cycle (%)**

Set the maximum fan/pump duty cycle of the assigned fan/pump for when the source temp. reaches the upper limit. We suggest raising your fan/pump duty to 100% if your CPU temperature exceeds 75°C. Please be noted CPU performance will throttle due to overheating with inefficient fan/pump duty. Use the <+> or <-> keys to adjust the fan/pump maximum duty cycle.

#### **AIO Pump Middle Temperature**

Configure the fan/pump middle temperature to make assigned fan/pump operate at the mid. duty cycle when the source temperature is higher than the limit. We suggest raising your fan/pump duty to 100% if your CPU temperature exceeds 75°C. Please be noted CPU performance will throttle due to overheating with inefficient fan/pump duty. Use the <+> or <-> keys to adjust the middle temperature.

### **AIO Pump Middle. Duty Cycle (%)**

Set the middle fan/pump duty cycle of the assigned fan/pump for when the source temp. exceeds the middle temperature. We suggest raising your fan/pump duty to 100% if your CPU temperature exceeds 75°C. Please be noted CPU performance will throttle due to overheating with inefficient fan/pump duty. Use the  $\langle + \rangle$  or  $\langle - \rangle$  keys to adjust the fan/pump middle duty cycle.

### **AIO Pump Lower Temperature**

Configure the fan/pump lower temperature to make assigned fan/pump operate at the min. duty cycle when the source temperature is lower than the limit. We suggest raising your fan/pump duty to 100% if your CPU temperature exceeds 75°C. Please be noted CPU performance will throttle due to overheating with inefficient fan/pump duty. Use the <+> or <-> keys to adjust the lower temperature.

## **AIO Pump Min. Duty Cycle(%)**

Set the middle fan/pump duty cycle of the assigned fan/pump for when the source temp. is lower than the lower temperature. We suggest raising your fan/pump duty to 100% if your CPU temperature exceeds 75°C. Please be noted CPU performance will throttle due to overheating with inefficient fan/pump duty. Use the  $\leftarrow$  > or  $\leftarrow$  > keys to adjust the fan/pump minimum duty cycle.

# **CPU Temperature LED Switch**

The CPU\_LED will light up to indicate high CPU temperature. Configuration options: [Disabled] [Enabled]

# **8. Boot menu**

The Boot menu items allow you to change the system boot options.

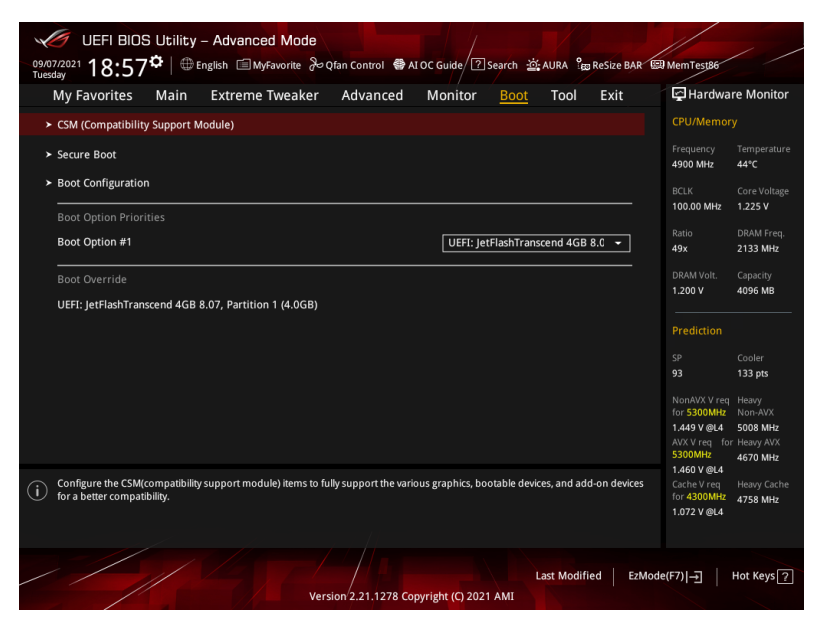

# **CSM (Compatibility Support Module)**

Allows you to configure the CSM (Compatibility Support Module) items to fully support the various VGA, bootable devices and add-on devices for better compatibility.

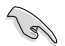

**Launch CSM** will be set to **[Disabled]** and cannot be configured when using the integrated graphics.

### **Launch CSM**

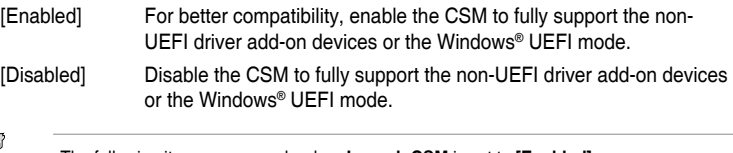

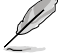

The following items appear only when **Launch CSM** is set to **[Enabled]**.

#### **Boot Device Control**

Allows you to select the type of devices that you want to boot. Configuration options: [UEFI and Legacy OPROM] [Legacy OPROM only] [UEFI only]

#### **Boot from Network Devices**

Allows you to select the type of network devices that you want to launch. Configuration options: [Ignore] [Legacy only] [UEFI only]

#### **Boot from Storage Devices**

Allows you to select the type of storage devices that you want to launch. Configuration options: [Ignore] [Legacy only] [UEFI only]

### **Boot from PCI-E/PCI Expansion Devices**

Allows you to select the type of PCI-E/PCI expansion devices that you want to launch. Configuration options: [Ignore] [Legacy only] [UEFI only]

## **Secure Boot**

Allows you to configure the Windows® Secure Boot settings and manage its keys to protect the system from unauthorized access and malwares during POST.

## **OS Type**

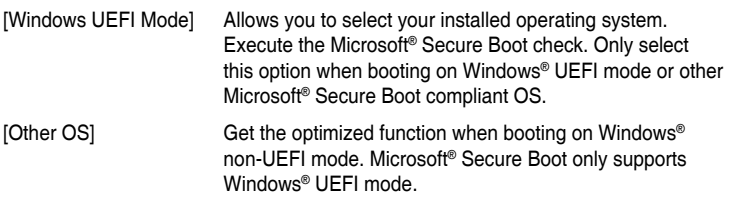

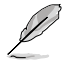

The Microsoft secure boot can only function properly on Windows UEFI mode.

## **Secure Boot Mode**

This option allows you to select the Secure Boot mode from between Standard or Custom. In Custom mode, Secure Boot Policy variables can be configured by a physically present user without full authentication. Configuration options: [Standard] [Custom]

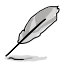

The following item appears only when **Secure Boot Mode** is set to **[Custom]**.

## **Key Management**

### **Install Default Secure Boot keys**

Allows you to immediately load the default Security Boot keys, Platform key (PK), Keyexchange Key (KEK), Signature database (db), and Revoked Signatures (dbx). When the default Secure boot keys are loaded, the PK state will change from Unloaded mode to loaded mode.

#### **Clear Secure Boot keys**

This item appears only when you load the default Secure Boot keys. Allows you to clear all default Secure Boot keys.

#### **Save all Secure Boot variables**

Allows you to save all secure boot keys to a USB storage device.

#### **PK Management**

The Platform Key (PK) locks and secures the firmware from any permissible changes. The system verifies the PK before your system enters the OS.

#### **Save To File**

Allows you to save the PK to a USB storage device.

#### **Set New key**

Allows you to load the downloaded PK from a USB storage device.

#### **Delete key**

Allows you to delete the PK from your system. Once the PK is deleted, all the system's Secure Boot keys will not be active. Configuration options: [Yes] [No]

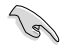

The PK file must be formatted as a UEFI variable structure with time-based authenticated variable.

#### **KEK Management**

The KEK (Key-exchange Key or Key Enrollment Key) manages the Signature database (db) and Revoked Signature database (dbx).

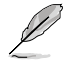

Key-exchange Key (KEK) refers to Microsoft® Secure Boot Key-Enrollment Key (KEK).

#### **Save to file**

Allows you to save the KEK to a USB storage device.

#### **Set New key**

Allows you to load the downloaded KFK from a USB storage device.

#### **Append Key**

Allows you to load the additional KEK from a storage device for an additional db and dbx loaded management.

#### **Delete key**

Allows you to delete the KEK from your system. Configuration options: [Yes] [No]

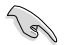

The KEK file must be formatted as a UEFI variable structure with time-based authenticated variable.

#### **DB Management**

The db (Authorized Signature database) lists the signers or images of UEFI applications, operating system loaders, and UEFI drivers that you can load on the single computer.

#### **Save to file**

Allows you to save the db to a USB storage device.

#### **Set New key**

Allows you to load the downloaded db from a USB storage device.

#### **Append Key**

Allows you to load the additional db from a storage device for an additional db and dbx loaded management.

#### **Delete key**

Allows you to delete the db file from your system. Configuration options: [Yes] [No]

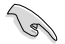

The db file must be formatted as a UEFI variable structure with time-based authenticated variable.

#### **DBX Management**

The dbx (Revoked Signature database) lists the forbidden images of db items that are no longer trusted and cannot be loaded.

#### **Save to file**

Allows you to save the dbx to a USB storage device.

#### **Set New key**

Allows you to load the downloaded dbx from a USB storage device.

#### **Append Key**

Allows you to load the additional dbx from a storage device for an additional db and dbx loaded management.

#### **Delete key**

Allows you to delete the dbx file from your system. Configuration options: [Yes] [No]

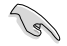

The dbx file must be formatted as a UEFI variable structure with time-based authenticated variable.

## **Boot Configuration**

#### **Fast Boot**

Allows you to enable or disable boot with initialization of a minimal set of devices required to launch active boot option. Has no effect for BBS boot options.

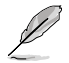

The following item appears only when **Fast Boot** is set to **[Enabled]**.

### **Next Boot after AC Power Loss**

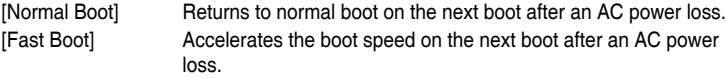

#### **Boot Logo Display**

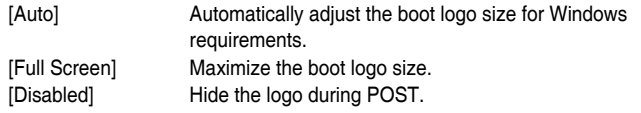

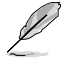

The following item appears only when **Boot Logo Display** is set to **[Auto]** or **[Full Screen]**.

### **Post Delay Time**

Allows you to select a desired additional POST waiting time to easily enter the BIOS Setup. You can only execute the POST delay time during normal boot. Configuration options: [0 sec] - [10 sec]

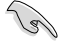

This feature only works when set under normal boot.

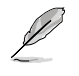

The following item appears only when **Boot Logo Display** is set to **[Disabled]**.

### **Post Report**

Allows you to select a desired POST report waiting time or until ESC is pressed. Configuration options: [1 sec] - [10 sec] [Until Press ESC]

#### **Boot up NumLock State**

Allows you to select the keyboard NumLock state. Configuration options: [On] [Off]

## **Wait For 'F1' If Error**

Allows your system to wait for the <F1> key to be pressed when error occurs. Configuration options: [Disabled] [Enabled]

#### **AMI Native NVMe Driver Support**

Allows you to enable or disable AMI Native NVMe driver. Configuration options: [Disabled] [Enabled]

#### **Option ROM Messages**

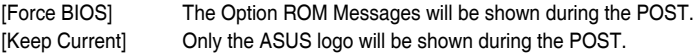

#### **Interrupt 19 Capture**

Enable this item to allow the option ROMs to trap the interrupt 19. Configuration options: [Enabled] [Disabled]

#### **Setup Mode**

[Advanced Mode] This item allows you to go to Advanced Mode of the BIOS after POST.

[EZ Mode] This item allows you to go to EZ Mode of the BIOS after POST.

### **Boot Sector (MBR/GPT) Recovery Policy**

Allows you to set the Boot Sector Policy.

[Auto Recovery] Follow UEFI Rule.

[Local User Control] You can enter setup page and select Boot Sector (MBR/GPT) Recovery Policy to recovery MBR/GPT on the next boot time.

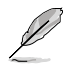

The following item appears only when **Boot Sector (MBR/GPT) Recovery Policy** is set to **[Local User Control]**.

### **Next Boot Recovery Action**

Choose the (MBR/GPT) recovery action on the next boot. Configuration options: [Skip] [Recovery]

# **Boot Option Priorities**

These items specify the boot device priority sequence from the available devices. The number of device items that appears on the screen depends on the number of devices installed in the system.

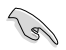

- To access Windows® OS in Safe Mode, press <F8 > after POST (Windows® 8 not supported).
- To select the boot device during system startup, press <F8> when ASUS Logo appears.

# **Boot Override**

These item displays the available devices. The number of device items that appear on the screen depends on the number of devices installed in the system. Click an item to start booting from the selected device.

# **9. Tool menu**

The Tool menu items allow you to configure options for special functions. Select an item then press <Enter> to display the submenu.

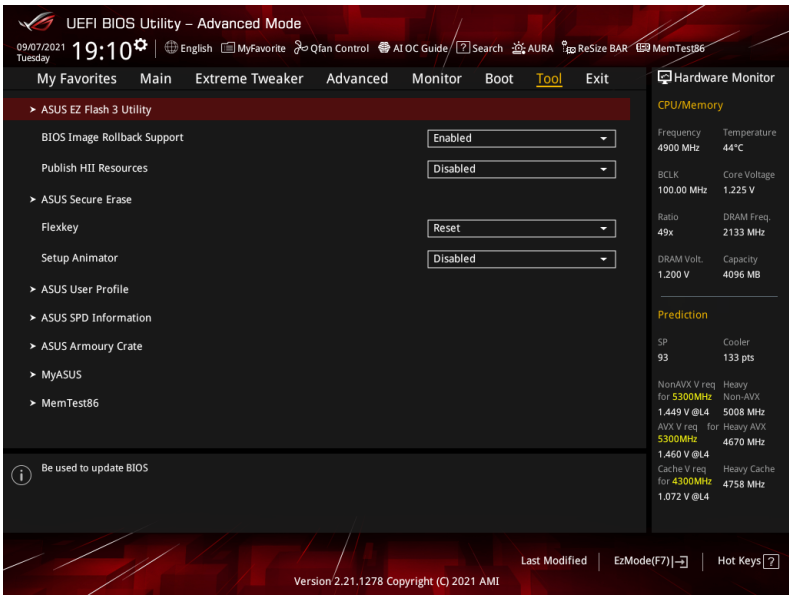

### **BIOS Image Rollback Support**

- [Enabled] Support roll back your BIOS to a previous version, but this setting violates the NIST SP 800-147 requirement.
- [Disabled] Only support updating your BIOS to a newer version, and this setting meets the NIST SP 800-147 requirement.

## **Publish HII Resources**

Configuration options: [Disabled] [Enabled]

## **Flexkey**

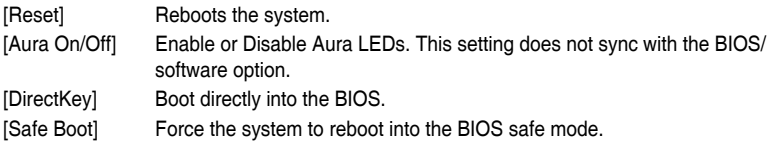

## **Setup Animator**

Allows you to enable or disable the Setup animator. Configuration options: [Disabled] [Enabled]

# **9.1 ASUS EZ Flash 3 Utility**

This item allows you to run ASUS EZ Flash 3. When you press <Enter>, a confirmation message appears. Use the left/right arrow key to select between [Yes] or [No], then press <Enter> to confirm your choice.

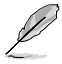

For more details, refer to section **ASUS EZ Flash 3**.

# **9.2 ASUS Secure Erase**

SSD speeds may lower over time as with any storage medium due to data processing. Secure Erase completely and safely cleans your SSD, restoring it to factory performance levels.

To launch Secure Erase, click **Tool > ASUS Secure Erase** on the Advanced mode menu.

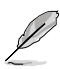

- The time to erase the contents of your SSD may take a while depending on its size. Do not turn off the system during the process.
- Secure Erase is only supported on Intel SATA port. For more information about Intel SATA ports, refer to section **Motherboard layout** in your user manual.

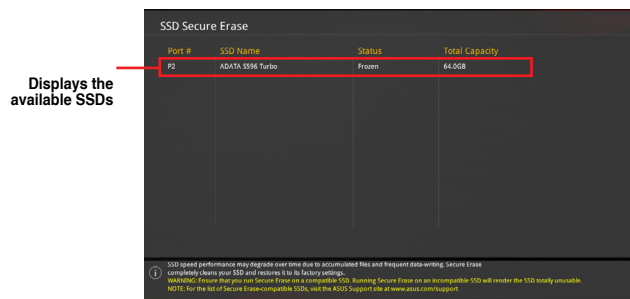

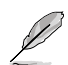

#### **Status definition:**

- **Frozen.** The frozen state is the result of a BIOS protective measure. The BIOS guards drives that do not have password protection by freezing them prior to booting. If the drive is frozen, a power off or hard reset of your PC must be performed to proceed with the Secure Erase.
- **Locked.** SSDs might be locked if the Secure Erase process is either incomplete or was stopped. This may be due to a third party software that uses a different password defined by ASUS. You have to unlock the SSD in the software before proceeding with Secure Erase.

# **9.3 ASUS User Profile**

This item allows you to store or load multiple BIOS settings.

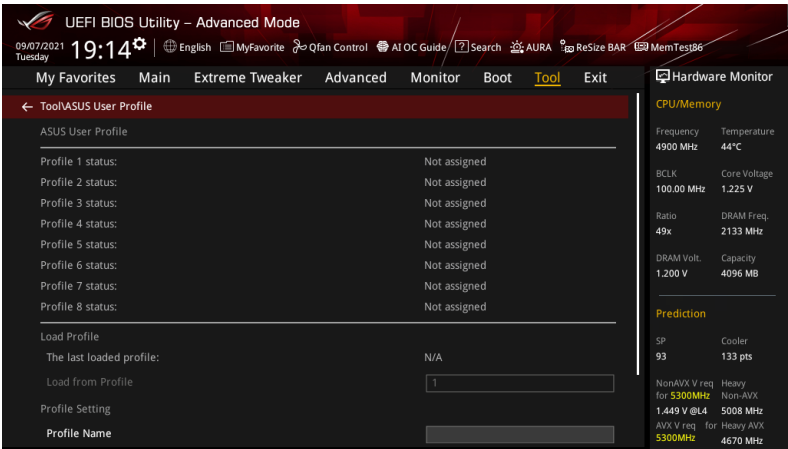

# **Load from Profile**

Allows you to load the previous BIOS settings saved in the BIOS Flash. Key in the profile number that saved your BIOS settings, press <Enter>, and then select **Yes**.

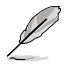

- DO NOT shut down or reset the system while updating the BIOS to prevent the system boot failure!
- We recommend that you update the BIOS file only coming from the same memory/ CPU configuration and BIOS version.

## **Profile Name**

Allows you to key in a profile name.

### **Save to Profile**

Allows you to save the current BIOS settings to the BIOS Flash, and create a profile. Key in a profile number from one to eight, press <Enter>, and then select **Yes**.

# **Load/Save Profile from/to USB Drive**

Allows you to load or save profile from your USB drive, load and save profile to your USB drive.

# **9.4 ASUS SPD Information**

This item allows you to view the DRAM SPD information.

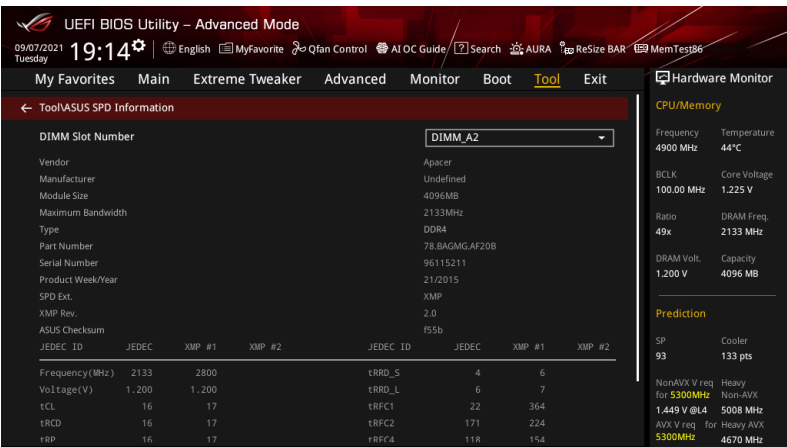

# **9.5 ASUS Armoury Crate**

This item allows you to enable or disable downloading and installing of the Armoury Crate app in the Windows® OS. The Armoury Crate app can help you manage and download the latest ROG drivers and utilities for your motherboard.

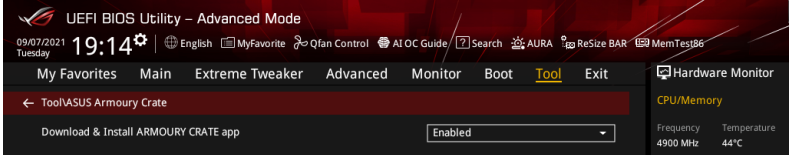

# **Download & Install ARMOURY CRATE app**

Configuration options: [Disabled] [Enabled]

# **9.6 MyASUS**

This item allows you to enable or disable downloading and installing of the MyASUS app in the Windows® OS.

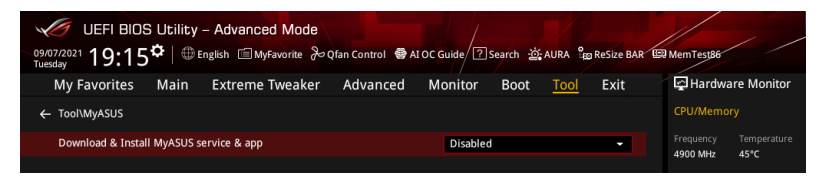

# **Download & Install MyASUS service & app**

Configuration options: [Disabled] [Enabled]

# **9.7 MemTest86**

This item allows you to obtain a memory diagnosis.

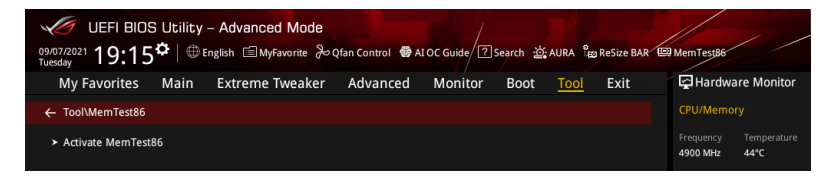

# **Activate MemTest86**

Press <Enter> to open MemTest86 to perform and check testing results.

- Please save all changes made before using MemTest86.
- There will be a few seconds of loading time after pressing <Enter> on this option.

# **10. Exit menu**

The Exit menu items allow you to load the optimal default values for the BIOS items, and save or discard your changes to the BIOS items. You can access the EZ Mode from the Exit menu.

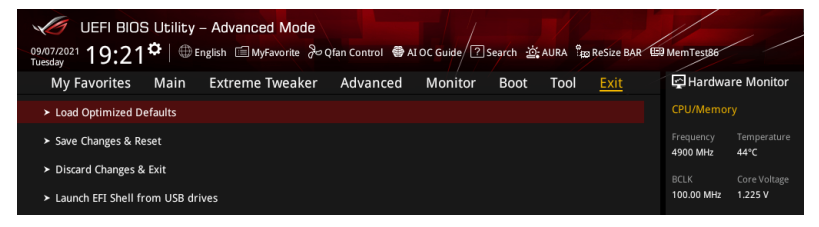

# **Load Optimized Defaults**

This option allows you to load the default values for each of the parameters on the Setup menus. When you select this option or if you press <F5>, a confirmation window appears. Select **OK** to load the default values.

# **Save Changes & Reset**

Once you are finished making your selections, choose this option from the Exit menu to ensure the values you selected are saved. When you select this option or if you press <F10>, a confirmation window appears. Select **OK** to save changes and exit.

# **Discard Changes & Exit**

This option allows you to exit the Setup program without saving your changes. When you select this option or if you press <Esc>, a confirmation window appears. Select **Yes** to discard changes and exit.

# **Launch EFI Shell from USB drives**

This option allows you to attempt to launch the EFI Shell application (shellx64.efi) from one of the available filesystem devices.

# **11. Updating BIOS**

The ASUS website publishes the latest BIOS versions to provide enhancements on system stability, compatibility,and performance. However, BIOS updating is potentially risky. If there is no problem using the current version of BIOS, DO NOT manually update the BIOS. Inappropriate BIOS updating may result to system's failure to boot. Carefully follow the instructions in this chapter to update your BIOS when necessary.

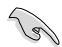

Visit http://www.asus.com to download the latest BIOS file for this motherboard.

The following utilities allow you to manage and update the motherboard BIOS setup program.

- 1. ASUS EZ Flash 3: Updates the BIOS using a USB flash drive.
- 2. ASUS CrashFree BIOS 3: Restores the BIOS using the motherboard support DVD or a USB flash drive when the BIOS file fails or gets corrupted.

# **11.1 ASUS EZ Flash 3**

ASUS EZ Flash 3 allows you to download and update to the latest BIOS using a USB drive.

### **To update the BIOS:**

- 1. Insert the USB flash drive that contains the latest BIOS file to a USB port.
- 2. Enter the Advanced Mode of the BIOS setup program. Go to the **Tool** menu to select **ASUS EZ Flash 3 Utility** and press <Enter>.
- 3. Press Left arrow key to switch to the Drive field.
- 4. Press the Up/Down arrow keys to find the USB flash drive that contains the latest BIOS, and then press <Fnter>.
- 5. Press Right arrow key to switch to the Folder Info field.
- 6. Press the Up/Down arrow keys to find the BIOS file, and then press <Enter> to perform the BIOS update process. Reboot the system when the update process is done.

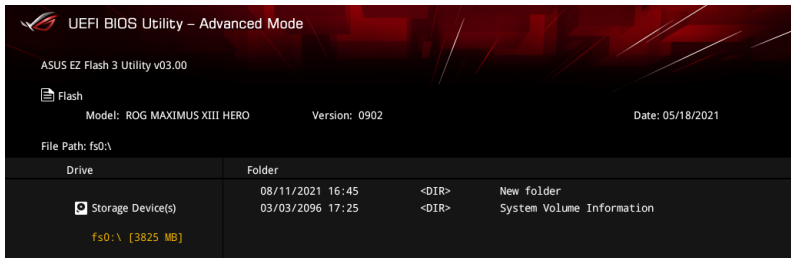

# **11.2 ASUS CrashFree BIOS 3**

The ASUS CrashFree BIOS 3 utility is an auto recovery tool that allows you to restore the BIOS file when it fails or gets corrupted during the updating process. You can restore a corrupted BIOS file using the motherboard support DVD or a USB flash drive that contains the BIOS file.

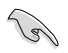

The BIOS file in the motherboard support DVD may be older than the BIOS file published on the ASUS official website. If you want to use the newer BIOS file, download the file at https://www.asus.com/support/ and save it to a USB flash drive.

# **Recovering the BIOS**

### **To recover the BIOS:**

- 1. Turn on the system.
- 2. Insert the motherboard support DVD to the optical drive, or the USB flash drive containing the BIOS file to the USB port.
- 3. The utility automatically checks the devices for the BIOS file. When found, the utility reads the BIOS file and enters ASUS EZ Flash 3 automatically.
- 4. The system requires you to enter BIOS Setup to recover the BIOS setting. To ensure system compatibility and stability, we recommend that you press <F5> to load default BIOS values.

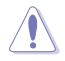

DO NOT shut down or reset the system while updating the BIOS! Doing so can cause system boot failure!